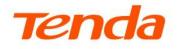

## **User Guide**

802.11AC Indoor/Outdoor Wi-Fi Access Point

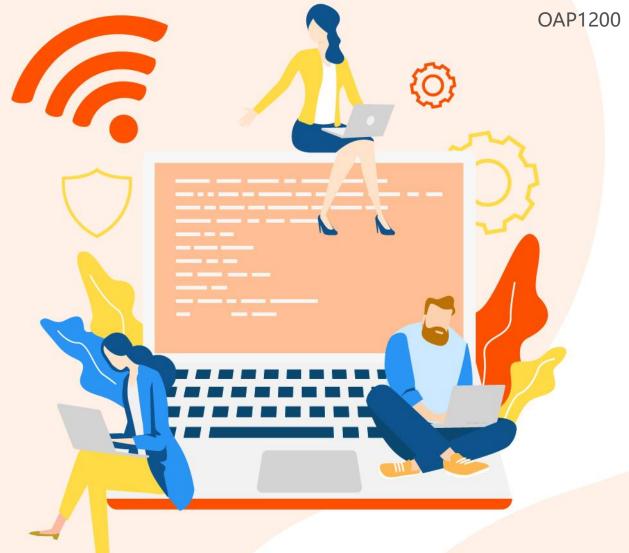

www.tendacn.com

#### **Copyright Statement**

© 2023 Shenzhen Tenda Technology Co., Ltd. All rights reserved.

**Tenda** is a registered trademark legally held by Shenzhen Tenda Technology Co., Ltd. Other brand and product names mentioned herein are trademarks or registered trademarks of their respective holders. Copyright of the whole product as integration, including its accessories and software, belongs to Shenzhen Tenda Technology Co., Ltd. No part of this publication can be reproduced, transmitted, transcribed, stored in a retrieval system, or translated into any language in any form or by any means without the prior written permission of Shenzhen Tenda Technology Co., Ltd.

#### Disclaimer

Pictures, images and product specifications herein are for references only. To improve internal design, operational function, and/or reliability, Tenda reserves the right to make changes to the products without obligation to notify any person or organization of such revisions or changes. Tenda does not assume any liability that may occur due to the use or application of the product described herein. Every effort has been made in the preparation of this document to ensure accuracy of the contents, but all statements, information and recommendations in this document do not constitute the warranty of any kind, express or implied.

## Preface

Thank you for choosing Tenda! Please read this user guide before you start.

This user guide walks you through all functions on the web UI of 802.11AC Indoor/Outdoor Wi-Fi Access Point. All the screenshots herein are only for illustration. Refer to the actual conditions.

#### Conventions

The typographical elements that may be found in this document are defined as follows.

| Presentation                                 | Example                                                |
|----------------------------------------------|--------------------------------------------------------|
| >                                            | Click Status > Device Status                           |
| Bold                                         | Set User Name to Tom.                                  |
| Bold                                         | On the <b>Policy</b> page, click the <b>OK</b> button. |
| Italic                                       | Format: XX:XX:XX:XX:XX:XX                              |
| <i>u                                    </i> | The "Success" message appears.                         |
|                                              | ><br>Bold<br>Bold<br>Italic                            |

The symbols that may be found in this document are defined as follows.

| Symbol | Meaning                                                                                                    |
|--------|----------------------------------------------------------------------------------------------------|
|        | This format is used to highlight information of importance or special interest.<br>Ignoring this type of note may result in ineffective configurations, loss of data or<br>damage to device. |
|        | This format is used to highlight a procedure that will save time or resources.                                                                                                    |

#### For more documents

If you want to get more documents of the device, visit <u>www.tendacn.com</u> and search for the corresponding product model.

#### **Technical support**

Contact us if you need more help. We will be glad to assist you as soon as possible.

Email address: <a href="mailto:support@tenda.cn">support@tenda.cn</a>

Website: www.tendacn.com

#### **Revision history**

Tenda is constantly searching for ways to improve its products and documentation. The following table indicates any changes that might have been made since this guide was first published.

| Version | Date       | Description           |
|---------|------------|-----------------------|
| V1.0    | 2023-11-15 | Original publication. |

## **Contents**

| 1 | Login and logout                                                  | 8    |
|---|-------------------------------------------------------------------|------|
|   | 1.1 Login                                                         | 8    |
|   | 1.2 Logout                                                        | .10  |
| 2 | Quick setup                                                       | .11  |
|   | 2.1 AP mode                                                       | .11  |
|   | 2.1.1 Overview                                                    | .11  |
|   | 2.1.2 Configure AP mode                                           | .12  |
|   | 2.2 Client+AP mode                                                | .14  |
|   | 2.2.1 Overview                                                    | .14  |
|   | 2.2.2 Configure Client+AP mode                                    | .15  |
| 3 | Status                                                            | . 18 |
|   | 3.1 View system status                                            | .18  |
|   | 3.2 View wireless status                                          | .20  |
|   | 3.3 View traffic statistics                                       | .21  |
|   | 3.4 View client list                                              | .22  |
| 4 | Internet settings                                                 | .23  |
|   | 4.1 Configure LAN setup                                           | .23  |
|   | 4.2 Configure DHCP server                                         | .26  |
|   | 4.2.1 Overview                                                    | .26  |
|   | 4.2.2 Set DHCP server                                             | .26  |
|   | 4.2.3 View DHCP clients                                           | .28  |
| 5 | Wireless settings                                                 | . 29 |
|   | 5.1 SSID settings                                                 | .29  |
|   | 5.1.1 Overview                                                    | .29  |
|   | 5.1.2 Example of setting up an open wireless network              | .36  |
|   | 5.1.3 Example of setting up a wireless network encrypted with PSK | .38  |

|   | Document version: V2                                                      | 1.0 |
|---|---------------------------------------------------------------------------|-----|
|   | 5.1.4 Example of setting up a wireless network encrypted with WPA or WPA2 | 40  |
|   | 5.2 RF settings                                                           | 56  |
|   | 5.3 RF optimization                                                       | 59  |
|   | 5.4 Load balancing                                                        | 63  |
|   | 5.4.1 Load balancing between APs                                          | 63  |
|   | 5.4.2 Load balancing between bands                                        | 64  |
|   | 5.5 Frequency analysis                                                    | 66  |
|   | 5.5.1 Overview                                                            | 66  |
|   | 5.5.2 View frequency analysis                                             | 66  |
|   | 5.5.3 Execute channel scan                                                | 67  |
|   | 5.6 WMM                                                                   | 68  |
|   | 5.6.1 Overview                                                            | 68  |
|   | 5.6.2 Configure WMM Settings                                              | 69  |
|   | 5.7 Access control                                                        | 72  |
|   | 5.7.1 Overview                                                            | 72  |
|   | 5.7.2 Configure access control                                            | 72  |
|   | 5.7.3 Example of configuring access control                               | 74  |
|   | 5.8 Advanced settings                                                     | 76  |
|   | 5.8.1 Overview                                                            | 76  |
|   | 5.8.2 Configure advanced settings                                         | 76  |
|   | 5.9 QVLAN settings                                                        | 77  |
|   | 5.9.1 Overview                                                            | 77  |
|   | 5.9.2 Configure QVLAN                                                     | 77  |
|   | 5.9.3 Example of configuring QVLAN settings                               | 79  |
| 6 | Advanced                                                                  | 82  |
|   | 6.1 Deployment mode                                                       | 82  |
|   | 6.1.1 Overview                                                            | 82  |
|   | 6.1.2 Configure deployment mode                                           | 84  |
|   | 6.2 Traffic control                                                       | 85  |

|   | 6.2.1 Overview                                           | 85 |
|---|----------------------------------------------------------|----|
|   | 6.2.2 Configure traffic control                          | 86 |
|   | 6.3 SNMP                                                 |    |
|   | 6.3.1 Overview                                           |    |
|   | 6.3.2 Configure SNMP agent                               |    |
|   | 6.3.3 Example of configuring the SNMP function           | 92 |
|   | 6.4 Cloud maintenance                                    | 94 |
|   | 6.4.1 Overview                                           | 94 |
|   | 6.4.2 Example of configuring cloud maintenance           | 95 |
| 7 | Tools                                                    |    |
|   | 7.1 Date & Time                                          |    |
|   | 7.1.1 Configure system time                              |    |
|   | 7.1.2 Login timeout interval                             |    |
|   | 7.2 Maintenance                                          |    |
|   | 7.2.1 Reboot                                             |    |
|   | 7.2.2 Reset                                              |    |
|   | 7.2.3 Upgrade firmware                                   |    |
|   | 7.2.4 Backup/Restore                                     |    |
|   | 7.2.5 LED indicator control                              |    |
|   | 7.3 Account                                              |    |
|   | 7.3.1 Overview                                           |    |
|   | 7.3.2 Modify the password and user name of login account |    |
|   | 7.4 System log                                           |    |
|   | 7.4.1 View system logs                                   |    |
|   | 7.4.2 Log settings                                       |    |
|   | 7.5 Diagnostic tool                                      |    |
|   | 7.6 Uplink detection                                     |    |
|   | 7.6.1 Overview                                           |    |
|   | 7.6.2 Configure uplink detection                         |    |

#### Document version: V1.0

| Appendix1                    |  |
|------------------------------|--|
| A.1 Factory default settings |  |
| A.2 Acronyms & Abbreviations |  |

## **1** Login and logout

## 1.1 Login

- **Step 1** Use an Ethernet cable to connect the management computer to Access Point (AP) or the switch connected to the AP.
- Step 2 Configure the IP address of the computer to one in a same network segment with the AP.

For example, if the default IP address of the AP is **192.168.0.254**, then you can set the IP address of the computer to **192.168.0.** *X* (*X* ranges from 2 to 253 and is not occupied by other devices), and subnet mask to **255.255.255.0**.

| Internet Protocol Version 4 (TCP/IPv4)                                                                                | Properties ? X     |
|----------------------------------------------------------------------------------------------------|--------------------|
| General                                                                                                    |                    |
| You can get IP settings assigned auton<br>this capability. Otherwise, you need to<br>for the appropriate IP settings. |                    |
| Obtain an IP address automatical                                                                                      | y                  |
| • Use the following IP address:                                                                                       |                    |
| IP address:                                                                                                    | 192 . 168 . 0 . 10 |
| Subnet mask:                                                                                                    | 255.255.255.0      |
| Default gateway:                                                                                                    | · · ·              |
| Obtain DNS server address autom                                                                                       | natically          |
| • Use the following DNS server add                                                                                    | resses:            |
| Preferred DNS server:                                                                                                 |                    |
| <u>A</u> lternate DNS server:                                                                                         | •••                |
| Vaļidate settings upon exit                                                                                           | Ad <u>v</u> anced  |
|                                                                                                    | OK Cancel          |

Step 3 Start a browser on the computer and visit the IP address (**192.168.0.254** by default) of the AP.

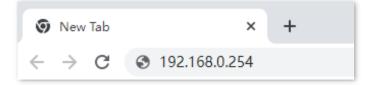

**Step 4** Enter the user name and password (both are **admin** by default), and click **Login**.

| OAP12    | 200V2.0                  |  |
|----------|--------------------------|--|
| 2        | Default user name: admin |  |
| 8        | Default password: admin  |  |
| <b>Q</b> | English 🗸                |  |
|          | Login                    |  |
|          | Forget password?         |  |
|          | rorger password:         |  |

#### ----End

**₽**<sub>TIP</sub>

If the above page does not appear, try the following solutions:

- Ensure that all your Ethernet cables are properly connected.
- Ensure that the IP address of the computer is in a same network segment with the AP.
- If two or more APs are connected in a network without a controller, connect one AP to the network first, change its IP address to a different IP address on the same network segment, and then connect to the next AP and proceed the same modifications.
- The AP may obtain an IP address from a DHCP server in the LAN. You can check the new IP address from the client list of the DHCP server and use this new IP address to log in.
- If the problem persists, <u>reset the AP</u>, and then try logging in again.

Log in to the web UI of the AP. You can configure the AP now.

| ≁    | Status            | Quick Setup   |                  |
|------|-------------------|---------------|------------------|
| \$   | Quick Setup       | Radio Band    | 2.4GHz 🗸         |
|      | Internet Settings | Working Mode  | ● AP ○ Client+AP |
| ((ı- | Wireless          | SSID          |                  |
| *    | Advanced          | Security Mode | None 🗸           |
| ۵,   | Tools             |               | Save             |
|      |                   |               |                  |
|      |                   |               |                  |

## **1.2** Logout

After logging in to the web UI of the AP, if no operations are performed during the <u>login timeout</u> <u>interval</u>, the system will log out automatically. In addition, you can click **Logout** on the upper right corner to exit from the web UI.

# 2 Quick setup

In the **Quick Setup** module, you can set up the AP in a quick way to enable internet access for your wireless devices such as smartphones and tablets.

AP supports two working modes: <u>AP mode</u> and <u>Client+AP mode</u>.

## 2.1 AP mode

### 2.1.1 Overview

In this mode, the AP connects to the internet in a wired manner, and converts wired network into wireless network. AP works in this mode by default. See the following typical network topology.

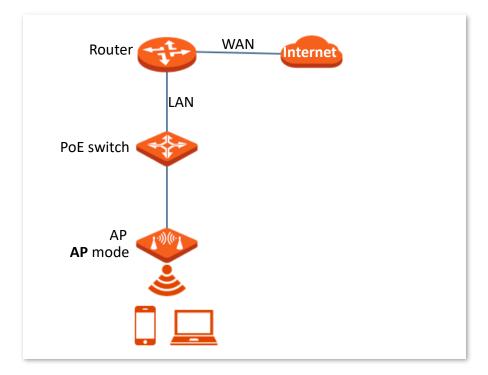

## 2.1.2 Configure AP mode

## ₽<sub>TIP</sub>

Before configuration, ensure that the upstream router has connected to the internet.

- **Step 1** Log in to the web UI of the AP.
- **Step 2** Navigate to **Quick Setup**.
- **Step 3** Set **Radio Band** you want to configure, which is **2.4GHz** in this example.
- **Step 4** Set **Working Mode** to **AP**.
- Step 5 Set SSID (primary SSID).
- **Step 6** Select **Security Mode**, which is **WPA2-PSK** in this example.
- **Step 7** Set **Encryption Algorithm** and **Key** as required.
- Step 8 Click Save.

| ck Setup             |                         |
|----------------------|-------------------------|
| Radio Band           | 2.4GHz ~                |
| Working Mode         | ● AP ○ Client+AP        |
| SSID                 |                         |
| Security Mode        | WPA-PSK V               |
| Encryption Algorithm | ● AES ◯ TKIP ◯ TKIP&AES |
| Кеу                  | ••••••                  |
|                      | Save                    |

**Step 9** If you need to configure the **5GHz** radio band as well, repeat steps  $\underline{3}$  to  $\underline{7}$ .

#### ----End

Search and connect your wireless devices such as smartphones to the **SSID** you set. Enter the wireless password (the **Key** you set) and you can access the internet.

| Parameter  | Description                                       |
|------------|---------------------------------------------------|
| Radio Band | Used to select the radio band for configurations. |

| Parameter     | Description                                                                                                    |
|---------------|----------------------------------------------------------------------------------------------------|
|               | Specifies the working mode of the AP.                                                                                                    |
| Working Mode  | - <b>AP</b> : Choose the <b>AP</b> mode to convert wired networks into wireless networks.                                                                                         |
|               | <ul> <li>Client+AP: Choose the Client+AP mode to bridge the upstream wireless<br/>network.</li> </ul>                                                                             |
| SSID          | Specifies the primary network name of the selected radio band. You can click it to modify the SSID.                                                                               |
| Security Mode | Specifies the security mode you set for your AP's wireless network, including <u>None</u> , <u>WEP</u> , <u>WPA-PSK, WPA2-PSK, WPA-PSK &amp; WPA2-PSK</u> , <u>WPA and WPA2</u> . |

## 2.2 Client+AP mode

## 2.2.1 Overview

In this mode, the AP is wirelessly bridged to an upstream device (such as a wireless router or AP) to extend the wireless network coverage of the upstream device. See the following typical network topology.

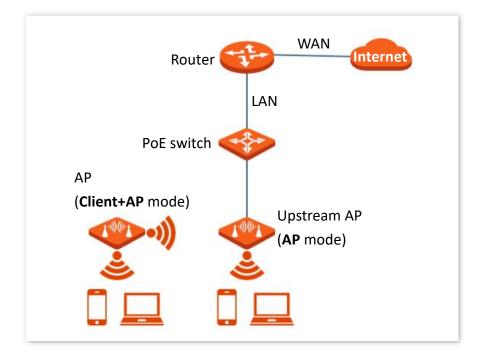

### 2.2.2 Configure Client+AP mode

## ₽TIP

Before configuration, ensure that the upstream AP has connected to the internet.

- **Step 1** Log in to the web UI of the AP.
- **Step 2** Navigate to **Quick Setup**.
- **Step 3** Set **Radio Band** you want to configure, which is **2.4GHz** in this example.
- **Step 4** Set Working Mode to Client+AP.
- Step 5 Click Scan.

| Quick Setup   |              |
|---------------|--------------|
| Radio Band    | 2.4GHz 🗸     |
| Working Mode  | ○ AP         |
| SSID          |              |
| Security Mode | None V       |
|               | Refresh Scan |
|               | Save         |

**Step 6** Select the wireless network to be extended from the wireless network list that appears.

₽TIP

- If no wireless network is found, navigate to Wireless > RF Settings, ensure that Wireless
   Network is enabled, and try scanning wireless network again.
- The device detects and auto-fills **SSID**, **Security Mode** of the upstream wireless network for you.
- If the upstream network is encrypted, enter the wireless network password of the device in the **Key** column.

#### Document version: V1.0

|        |      | Refresh Disab | le<br>Cancel         |         |               |                    |
|--------|------|---------------|----------------------|---------|---------------|--------------------|
| Select | SSID | MAC Address   | Channel<br>Bandwidth | Channel | Security Mode | Signal<br>Strength |
| 0      |      |               | 20MHz                |         | None          | .nl                |
| ۲      |      |               | 20MHz                |         | WPA2-PSK/AES  | .atl               |

#### Step 7 Click Save.

| Quick Setup          |                         |
|----------------------|-------------------------|
| Radio Band           | 2.4GHz 🗸                |
| Working Mode         | ○ AP                    |
| SSID                 |                         |
| Security Mode        | WPA2-PSK 🗸              |
| Encryption Algorithm | ● AES ○ TKIP ○ TKIP&AES |
| Кеу                  | •••••                   |
|                      | Refresh Disable         |
|                      | Save                    |

#### ----End

Search and connect your wireless devices such as smartphones to the **SSID** of the AP. Enter the wireless password (the **Key** you set) and you can access the internet.

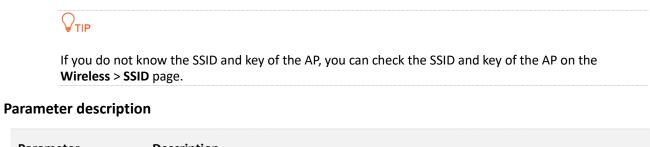

| Parameter  | Description                                       |
|------------|---------------------------------------------------|
| Radio Band | Used to select the radio band for configurations. |

| Parameter     | Description                                                                                                    |  |  |  |  |
|---------------|----------------------------------------------------------------------------------------------------|--|--|--|--|
| Working Mode  | <ul> <li>Specifies the working mode of the AP.</li> <li>AP: Choose the AP mode to convert wired networks into wireless networks.</li> <li>Client+AP: Choose the Client+AP mode to bridge the upstream wireless network.</li> </ul>                                                                                                    |  |  |  |  |
| SSID          | Specifies the WiFi name (SSID) of the wireless network to be bridged. After you select the upstream wireless network from the scanned wireless network list, this parameter will be populated automatically.                                                                                                    |  |  |  |  |
| Security Mode | <ul> <li>Specifies the security mode of which the upstream wireless network adopted.</li> <li>The AP can support wireless network encrypted with None, WEP, WPA-PSK, WPA2-PSK and WPA-PSK &amp; WPA2-PSK.</li> <li>Image: Note the wireless network to be bridged adopts the WEP security mode, Authentication Type, Default Key, and Key X (X ranges from 1 to 4) need to be entered manually.</li> <li>If the wireless network to be bridged adopts the WPA-PSK, WPA2-PSK, or WPA-PSK &amp; WPA2-PSK security mode, Encryption Algorithm will be populated automatically and you only need to enter the Key.</li> </ul> |  |  |  |  |
| Refresh       | Used to refresh the scan results.                                                                                                    |  |  |  |  |
| Scan          | Used to scan nearby available wireless networks. The scan results are displayed below.                                                                                                    |  |  |  |  |
| Disable       | Used to end the scan operation and collapse the scan result.<br>$Q_{\text{TIP}}$<br>The button only appears after you clicked <b>Scan</b> .                                                                                                    |  |  |  |  |

# **3** Status

## **3.1** View system status

<u>Log in to the web UI of the AP</u>, and navigate to **Status** > **System Status**, you can check the system and LAN port status of the AP.

| ystem Status                   |                 |                    |                     |
|--------------------------------|-----------------|--------------------|---------------------|
| System Status                  |                 |                    |                     |
| Device Name:                   | OAP1200V2.0     | Management Status: | Disconnected        |
| Uptime:                        | 2hrs48min21sec  | System Time:       | 2023-10-30 17:05:24 |
| Firmware Version:              | V2.0.0.1(10553) | Hardware Version:  | V2.0                |
| Number of Wireless<br>Clients: | 0               |                    |                     |
| AN Port Status                 |                 |                    |                     |
| MAC Address:                   |                 | IP Address:        | 192.168.0.127       |
| Subnet Mask:                   | 255.255.255.0   | Primary DNS:       | 192.168.0.1         |
| Secondary DNS:                 |                 |                    |                     |

| Parameter     |                      | Description                                                                      |
|---------------|----------------------|----------------------------------------------------------------------------------|
| System Status | Device Name          | Specifies the name of the AP.<br>You can modify it on the <u>LAN Setup</u> page. |
|               | Management<br>Status | Specifies the connection between the AP and Tenda cloud platform.                |
|               | Uptime               | Specifies the time that has elapsed since the AP starts up last time.            |

| Parameter       |                               | Description                                                                                                    |
|-----------------|-------------------------------|----------------------------------------------------------------------------------------------------|
|                 | System Time                   | Specifies the current system time of the AP.                                                                                               |
|                 | Firmware Version              | Specifies the current firmware version number of the AP.                                                                                   |
|                 | Hardware Version              | Specifies the current hardware version number of the AP.                                                                                   |
|                 | Number of<br>Wireless Clients | Specifies the quantity of wireless devices currently connected to the AP.                                                                  |
|                 | MAC Address                   | Specifies the physical address of the LAN port of the AP.                                                                                  |
| LAN Port Status | IP Address                    | Specifies the IP address of the LAN port of the AP, which can be used to log in to the web UI.<br>You can modify it on the LAN Setup page. |
|                 | Subnet Mask                   | Specifies the subnet mask of the AP.                                                                                                    |
|                 | Primary DNS                   | Specifies the primary DNS server of the AP.                                                                                                |
|                 | Secondary DNS                 | Specifies the secondary DNS server of the AP.                                                                                              |

-

## **3.2** View wireless status

| Log in to the web UI of the AP, and navigate to Status > Wireless Status, you can check gener | al |
|-----------------------------------------------------------------------------------------------|----|
| radio status and SSID status of the AP.                                                       |    |

| 2.4 GHz 5 GHz |         |             |                    |               |
|---------------|---------|-------------|--------------------|---------------|
| RF Status     |         |             |                    |               |
| RF:           | Enabled |             | Network Mode: 11b/ | g/n           |
| Channel:      |         |             |                    |               |
| SSID Status   |         |             |                    |               |
| SSID          |         | MAC Address | Status             | Security Mode |
|               |         |             | Enabled            | None          |

| Parameter   |               | Description                                                                                 |
|-------------|---------------|---------------------------------------------------------------------------------------------|
|             | RF            | Specifies whether the wireless function of the AP is enabled.                               |
| RF Status   | Network Mode  | Specifies the current network mode of the AP.                                               |
|             | Channel       | Specifies the current working channel of the AP.                                            |
|             | SSID          | Specifies the names of all the wireless networks of the AP.                                 |
|             | MAC Address   | Specifies the physical addresses corresponding to the SSIDs of the AP.                      |
| SSID Status | Status        | Specifies whether the wireless networks corresponding to the SSIDs of the AP are enabled.   |
|             | Security Mode | Specifies the security modes of the wireless networks corresponding to the SSIDs of the AP. |

## **3.3** View traffic statistics

<u>Log in to the web UI of the AP</u>, and navigate to **Status** > **Traffic Statistics**, you can check the statistics about historical packets of the wireless networks of the AP.

## ₽<sub>TIP</sub>

All the statistics are cleared when the wireless function is disabled or this device is rebooted.

| GHz 5 GHz |                  |                            |                     |                               |
|-----------|------------------|----------------------------|---------------------|-------------------------------|
| SSID      | Received Traffic | Received Packets<br>(Qty.) | Transmitted Traffic | Transmitted Packets<br>(Qty.) |
|           | 199.58MB         | 738050                     | 4.90MB              | 27282                         |

| Parameter                  | Description                                                              |
|----------------------------|--------------------------------------------------------------------------|
| SSID                       | Specifies the wireless name.                                             |
| Received Traffic           | Specifies the total number of bytes received by a wireless network.      |
| Received Packets (Qty.)    | Specifies the total number of packets received by a wireless network.    |
| Transmitted Traffic        | Specifies the total number of bytes transmitted by a wireless network.   |
| Transmitted Packets (Qty.) | Specifies the total number of packets transmitted by a wireless network. |

## **3.4** View client list

Log in to the web UI of the AP, and navigate to **Status** > **Client List**, you can check the information about the wireless clients connected to the wireless networks of the AP. You can also block certain connected clients.

| Clients | connected to the SSID |               |                        | SSID:         | Tenda 23E9D0 | ~     |
|---------|-----------------------|---------------|------------------------|---------------|--------------|-------|
| chents  |                       |               |                        |               |              |       |
| ID      | MAC Address           | IP Address    | Connection<br>Duration | Transmit Rate | Receive Rate | Block |
| 1       |                       | 192.168.0.110 | 00:01:31               | 39Mbps        | 6Mbps        | 8     |

| Parameter           | Description                                                                                      |
|---------------------|--------------------------------------------------------------------------------------------------|
| SSID                | Used to select the SSID from the drop-down list menu to view client information connected to it. |
| ID                  | Specifies the ID number of the clients connected to the SSID.                                    |
| MAC Address         | Specifies the physical address of the client.                                                    |
| IP Address          | Specifies the IP address of the client.                                                          |
| Connection Duration | Specifies the online duration of the wireless client.                                            |
| Transmit Rate       | Specifies the current transmission rate of the client.                                           |
| Receive Rate        | Specifies the current receiving rate of the client.                                              |
| Block               | Used to click 🔇 to block the client from accessing the AP's wireless network.                    |
|                     | To unblock a client, navigate to <b>Wireless</b> > <u>Access Control</u> .                       |

## 4 Internet settings

## 4.1 Configure LAN setup

Log in to the web UI of the AP, and navigate to Internet Settings > LAN Setup, you can view the MAC address of the LAN port of the AP and set the name, Ethernet Mode, IP obtaining method, and other related parameters of the AP.

| LAN Setup              |                                         |
|------------------------|-----------------------------------------|
| MAC Address            | 2                                       |
| IP Address Type        | DHCP (Dynamic IP Add 🗸                  |
| IP Address             | 192.168.0.127                           |
| Subnet Mask            | 255.255.255.0                           |
| Default Gateway        | 192.168.0.1                             |
| Primary DNS            | 192.168.0.1                             |
| Secondary DNS          |                                         |
| Device Name            | OAP1200V2.0                             |
| Optimize Ethernet for: | • Faster Speed (Auto Negotiation)       |
|                        | O Longer Distance (10 Mbps Full Duplex) |
|                        | Save                                    |

| Parameter   | Description                                          |
|-------------|------------------------------------------------------|
| MAC Address | Specifies the MAC address of the LAN port of the AP. |

| Parameter       | Description                                                                                                    |
|-----------------|----------------------------------------------------------------------------------------------------|
| IP Address Type | <ul> <li>Specifies the IP address obtaining mode of the AP.</li> <li>Static IP: It indicates that the IP address, subnet mask, gateway, and DNS server information of the AP are set manually. It is proper for the scenarios where only one or several APs are deployed in the network.</li> <li>DHCP (Dynamic IP Address): It indicates that the IP address, subnet mask, gateway, and DNS server information of the AP are obtained from a DHCP server on your LAN. It is proper for the scenarios where a large group of APs are deployed in the network.</li> <li>If IP Address Type is set to DHCP (Dynamic IP Address), you can log in to the web UI of the AP only with the IP address assigned to the AP by the DHCP server. The IP address is specified on the client list of the DHCP server.</li> </ul> |
| IP Address      | Specifies the IP address of the AP. The web UI of the AP is accessible at this IP address.                                                                                                    |
| Subnet Mask     | Specifies the subnet mask of the IP address of the AP.                                                                                                    |
| Default Gateway | Specifies the gateway IP address of the AP.<br>Generally, set the gateway IP address to the LAN IP address of your egress router<br>connected to the internet, so that the AP can access the internet.                                                                                                    |
| Primary DNS     | Specifies the primary DNS server of the AP.<br>If your egress router connected to the internet provides the DNS proxy function,<br>this IP address can be the LAN IP address of the router. Otherwise, enter a correct<br>DNS server IP address.                                                                                                    |
| Secondary DNS   | Specifies the secondary DNS server address of the AP. This parameter is optional.<br>If a DNS server IP address in addition to the IP address of the primary DNS server is<br>available, enter the additional IP address in this field.                                                                                                    |
| Device Name     | Specifies the name of the AP.<br>You are recommended to change the name of the AP to indicate the location of the<br>AP (such as Bedroom), so that you can easily identify the AP when managing many<br>APs.                                                                                                    |

| Parameter             | Description                                                                                                    |
|-----------------------|----------------------------------------------------------------------------------------------------|
|                       | Specifies the Ethernet mode of the PoE/LAN port of this AP.                                                                                                    |
|                       | <ul> <li>Faster Speed (Auto Negotiation): This mode features a high transmission<br/>rate but short transmission distance. Generally, this mode is<br/>recommended.</li> </ul>                                                                                                    |
| Optimize Ethernet for | <ul> <li>Longer Distance (10 Mbps Full Duplex): This mode features a long<br/>transmission distance but relatively low transmission rate (usually 10<br/>Mbps).</li> </ul>                                                                                                    |
|                       | The <b>10 Mbps Full Duplex</b> mode is recommended only when the Ethernet cable that connects the PoE/LAN port of the AP to a peer device exceeds 100 meters. In this case, the connected LAN port of the peer device must work in auto-negotiation mode. Otherwise, the PoE/LAN port of the AP may not be able to properly transmit or receive data. |

## **4.2** Configure DHCP server

## 4.2.1 Overview

The AP supports the DHCP server function to assign IP addresses and other network configuration parameters to devices connected to it. By default, this function is disabled.

#### ₽<sub>TIP</sub>

If the modified IP address of the LAN port is not in the same network segment with the original one, the system automatically modifies the DHCP address pool so that the pool is in the same network segment with the new IP address of the LAN port.

### 4.2.2 Set DHCP server

- **Step 1** Log in to the web UI of the AP.
- **Step 2** Navigate to **Internet Settings > DHCP Server > DHCP Server**.
- Step 3 Enable the DHCP Server function.
- **Step 4** Set parameters as required. Generally, you only need to modify **Gateway Address** and **Primary DNS**.
- Step 5 Click Save.

| DHCP Server DHCP Clients |               |
|--------------------------|---------------|
| * DHCP Server            | •             |
| Start IP Address         | 192.168.0.100 |
| End IP Address           | 192.168.0.200 |
| Subnet Mas <del>k</del>  | 255.255.255.0 |
| * Gateway Address        | 192.168.0.1   |
| * Primary DNS            | 192.168.0.1   |
| Secondary DNS            |               |
| Lease Time               | 1 day 🔹       |
|                          | Save          |

----End

## 

If another DHCP server is available in your LAN, ensure that the IP address pool of the AP does not overlap with the IP address pool of that DHCP server. Otherwise, IP address conflicts may occur.

| Parameter        | Description                                                                                                    |
|------------------|----------------------------------------------------------------------------------------------------|
| DHCP Server      | Specifies whether to enable the DHCP Server function of the AP. By default, it is disabled.                                                                                                    |
| Start IP Address | Specify the start or end IP address of the DHCP server's IP address pool. The default                                                                                                    |
| End IP Address   | value of start or end IP address is <b>192.168.0.100/192.168.0.200</b> .                                                                                                    |
| Subnet Mask      | Specifies the subnet mask assigned by the DHCP server to devices.                                                                                                    |
| Gateway Address  | Specifies the gateway IP address assigned by the DHCP server to devices. Generally, it is the LAN IP address of the router connected to the internet. $Q_{\text{TIP}}$                                                         |
|                  | Only through a gateway can a LAN device access a server or host which is not in the local network segment.                                                                                                    |
| Primary DNS      | Specifies the IP address of the primary DNS server assigned by the DHCP server to devices. $Q_{TIP}$                                                                                                    |
|                  | To enable devices to access the internet, set this parameter to a correct DNS server IP address or DNS proxy IP address.                                                                                                    |
| Secondary DNS    | Specifies the IP address of the secondary DNS server assigned by the DHCP server to devices. This parameter is optional, which indicates you can leave it blank if the DHCP server does not assign this parameter.             |
|                  | Specifies the validity period of an IP address assigned by the DHCP server to a device.<br>When the lease time expires:                                                                                                    |
|                  | <ul> <li>If the client is still connected to the AP, the client will renew the lease and<br/>continue to keep the IP address.</li> </ul>                                                                                       |
| Lease Time       | <ul> <li>If the client is no longer connected to the AP, the AP will release the IP<br/>address. If another client sends a request to apply for an IP address, the AP<br/>can assign the IP address to such client.</li> </ul> |
|                  | It is recommended to set to <b>1 day</b> if there is no other special requirement.                                                                                                    |

## 4.2.3 View DHCP clients

After enabling the DHCP server, <u>log in to the web UI of the AP</u>, and navigate to **Internet Settings** > **DHCP Server** > **DHCP Clients**, you can view DHCP clients and the connection information.

|    |           |               |             | Refresh           |
|----|-----------|---------------|-------------|-------------------|
| ID | Host Name | IP Address    | MAC Address | Lease Time        |
| 1  |           | 192.168.0.129 |             | 23hrs 41min 21sec |
| 2  |           | 192.168.0.110 |             | 23hrs 41min 25sec |

To view the latest DHCP client list, click **Refresh**.

| Parameter   | Description                                                                             |
|-------------|-----------------------------------------------------------------------------------------|
| ID          | Specifies the ID number of the DHCP client.                                             |
| Host Name   | Specifies the host name of the DHCP client.                                             |
| IP Address  | Specifies the IP address of the DHCP client.                                            |
| MAC Address | Specifies the physical address of the DHCP client.                                      |
| Lease Time  | Specifies the validity period of an IP address assigned by the DHCP server to a device. |
| Refresh     | Used to refresh the current results.                                                    |

Document version: V1.0

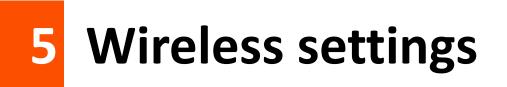

## 5.1 SSID settings

## 5.1.1 Overview

<u>Log in to the web UI of the AP</u>, and navigate to **Wireless** > **SSID**, you can set the SSID-related parameters of the AP.

| 2.4 GHz 5 GHz          |                      |
|------------------------|----------------------|
| SSID                   | ~                    |
| Status                 | Enable      Disable  |
| Broadcast SSID         | ● Enable ◯ Disable   |
| Guest                  | ○ Enable             |
| Isolate Client         | ○ Enable             |
| Isolate SSID           | ○ Enable             |
| WMF                    | ○ Enable             |
| Max. Number of Clients | 64 (Range: 1 to 128) |
| SSID                   |                      |
| Chinese SSID Encoding  | UTF-8                |
| Security Mode          | None ~               |
|                        | Save                 |

| Parameter      | Description                                                                                                    |
|----------------|----------------------------------------------------------------------------------------------------|
| SSID           | Specifies the SSID to be configured.<br>The AP allows you to enable 8 SSIDs on <b>2.4 GHz</b> band, and 8 SSIDs on <b>5 GHz</b> band. On<br>each band, the first displayed SSID is the primary SSID.                                                                                                    |
| Status         | Specifies the status of the selected SSID.<br>The <u>primary SSID</u> is enabled by default and you can enable other SSIDs manually.                                                                                                    |
| Broadcast SSID | Specifies whether to enable the Broadcast SSID function.<br>After this function is disabled, AP stops broadcasting SSID and nearby wireless clients<br>cannot detect the SSID. Users need to enter the SSID manually on the wireless client to<br>access the wireless network, enhancing the security of the wireless network.                                                                                                    |
| Guest          | Specifies whether to enable the Guest function.<br>After this function is enabled, guests can connect to the internet and only access the<br>internet.                                                                                                    |
| Isolate Client | Specifies whether to enable the Isolate Client function.<br>After this function is enabled, it isolates the wireless clients connected to the same wireless network corresponding to an SSID, so that the wireless clients can access only the wired network connected to the AP. Applying this function to hotspot setup at public places such as hotels and airports helps increase network security.<br>$\widehat{V}_{TP}$<br>It is available only when the Guest function is disabled. |
| Isolate SSID   | Specifies whether to enable the Isolate SSID function.<br>After this function is enabled, wireless devices connected to different SSIDs of the AP cannot communicate with each other, enhancing the security of the wireless network.<br>$\bigcirc_{\text{TIP}}$<br>It is available only when the Guest function is disabled.                                                                                                    |
| WMF            | Specifies whether to enable the WMF function.<br>The WMF function of the AP converts multicast traffic into unicast traffic and forwards<br>the traffic to the multicast traffic destination in the wireless network. This helps save<br>wireless resources, ensure reliable transmission, and reduce delays.                                                                                                    |

| Parameter                 | Description                                                                                                    |
|---------------------------|----------------------------------------------------------------------------------------------------|
| Max. Number of<br>Clients | Specifies the maximum number of devices that can connect to the wireless network corresponding to an SSID.                                                                                                    |
|                           | If the number is reached, new devices cannot connect to the SSID unless some devices cut off their connections.                                                                                                    |
| SSID                      | Used to click it to modify the selected SSID (name of the wireless network).                                                                                                    |
| Chinese SSID<br>Encoding  | Specifies the encoding format of Chinese characters in an SSID. The default value is <b>UTF-8</b> .<br>If multiple SSIDs of the AP are enabled and contain Chinese characters, you are<br>recommended to set this parameter to <b>UTF-8</b> for some SSIDs and to <b>GB2312</b> for others,<br>so that any wireless clients can identify these SSIDs. |
| Security Mode             | Specifies the security modes supported by the AP, including: <u>None</u> , <u>WEP</u> , <u>WPA-PSK</u> , <u>WPA2-PSK</u> , <u>Mixed WPA/WPA2-PSK</u> , <u>WPA and WPA2</u> .                                                                                                    |

#### Security mode

A wireless network uses radio, which is open to the public, as its data transmission medium. If the wireless network is not protected by necessary measures, any client can connect to the network to use the resources of the network or access unprotected data over the network. To ensure communication security, transmission links of wireless networks must be encrypted for protection.

The AP supports various security modes for network encryption, including <u>None</u>, <u>WEP</u>, <u>WPA-PSK</u>, <u>WPA2-PSK</u>, <u>WPA2-PSK</u>, <u>WPA2-PSK</u> (Mixed WPA/WPA2-PSK), <u>WPA and WPA2</u>.

#### None

It indicates that any wireless device can connect to the wireless network. This option is not recommended because it leads to network insecurity.

#### WEP

It uses a static key to encrypt all exchanged data, and ensures that a WLAN has the same level of security as a wired LAN. However, data encrypted based on WEP can be easily cracked. In addition, WEP supports a maximum wireless network throughput of only 54 Mbps. Therefore, this security mode is not recommended.

| Security Mode       | WEP   | ~ |         |
|---------------------|-------|---|---------|
| Authentication Type | Open  | ~ |         |
| Default Key         | Key 1 | ~ |         |
| Key 1               | ••••• |   | ASCII 🗸 |
| Key 2               | ••••• |   | ASCII 🗸 |
| Key 3               | ••••• |   | ASCII 🗸 |
| Key 4               | ••••• |   | ASCII 🗸 |

#### Parameter description

| Parameter           | Description                                                                                                    |
|---------------------|----------------------------------------------------------------------------------------------------|
| Authentication Type | Specifies the authentication type for the WEP security mode. The options include <b>Open</b> and <b>Shared</b> . The options share the same encryption process.                                                                                                    |
|                     | <ul> <li>Open: It specifies that authentication is not required and data exchanged is<br/>encrypted with WEP. In this case, a wireless client can connect to the<br/>wireless network corresponding to the selected SSID without being<br/>authenticated, and the data exchanged between the client and the network<br/>is encrypted in WEP security mode.</li> </ul>            |
|                     | <ul> <li>Shared: It specifies that a shared key is used for authentication and data<br/>exchanged is encrypted with WEP. In this case, a wireless client must use a<br/>preset WEP key to connect to the wireless network corresponding to the<br/>selected SSID. The wireless client can be connected to the wireless network<br/>only if they use the same WEP key.</li> </ul> |
|                     | Specifies the WEP key for the current SSID.                                                                                                    |
| Default Key         | For example, if <b>Default Key</b> is set to <b>Key 2</b> , a wireless client can connect to the wireless network corresponding to the selected SSID only with the password specified by <b>Key 2</b> .                                                                                                    |
| Кеу 1/2/3/4         | Specifies 4 WEP keys which are allowed at the same time, but only the one specified by the <b>Default Key</b> is valid. The key type includes ASCII and Hexadecimal.                                                                                                    |
|                     | - <b>ASCII</b> : 5 or 13 ASCII characters are allowed in the key.                                                                                                    |
|                     | <ul> <li>Hex: 10 or 26 hexadecimal characters (range: 0-9, a-f, and A-F) are allowed<br/>in the key.</li> </ul>                                                                                                    |

#### WPA-PSK, WPA2-PSK, and WPA-PSK & WPA2-PSK (Mixed WPA/WPA2-PSK)

They belong to pre-shared key or personal key modes, where WPA-PSK & WPA2-PSK (Mixed WPA/WPA2-PSK) supports both WPA-PSK and WPA2-PSK.

WPA-PSK, WPA2-PSK, and WPA-PSK & WPA2-PSK (Mixed WPA/WPA2-PSK) adopt a pre-shared key for authentication, while the AP generates another key for data encryption. This prevents the vulnerability caused by static WEP keys, and makes the three security modes suitable for ensuring security of home wireless networks. Nevertheless, because the initial pre-shared key for authentication is manually set and all devices use the same key to connect to the same AP, the key may be disclosed unexpectedly. This makes the security modes not suitable for scenarios where high security is required.

| Security Mode        | WPA-PSK 🗸    |                                                     |
|----------------------|--------------|-----------------------------------------------------|
| Encryption Algorithm | AES OTKIP TH | (IP&AES                                             |
| Кеу                  | ••••••       |                                                     |
| Key Update Interval  | 0            | Second (Range: 60 to 99999. 0 indicates no upgrade) |

#### **Parameter description**

| Parameter           | Description                                                                                                    |  |
|---------------------|----------------------------------------------------------------------------------------------------|--|
|                     | Specifies the personal or pre-shared key security mode, including WPA-PSK, WPA2-<br>PSK, and WPA-PSK & WPA2-PSK (Mixed WPA/WPA2-PSK).                                                                                                    |  |
|                     | <ul> <li>WPA-PSK: It indicates that the wireless network corresponding to the selected SSID is encrypted with WPA-PSK.</li> </ul>                                                                                                    |  |
| Security Mode       | <ul> <li>WPA2-PSK: It indicates that the wireless network corresponding to the selected SSID is encrypted with WPA2-PSK.</li> </ul>                                                                                                    |  |
|                     | <ul> <li>WPA-PSK &amp; WPA2-PSK (Mixed WPA/WPA2-PSK): It indicates that wireless<br/>clients can connect to the wireless network corresponding to the selected<br/>SSID using either WPA-PSK or WPA2-PSK.</li> </ul>                                                                                                    |  |
|                     | Specifies the encryption algorithm corresponding to the selected security mode. If <b>Security Mode</b> is set to <b>WPA-PSK</b> , this parameter has the <b>AES</b> and <b>TKIP</b> values. If <b>Security Mode</b> is set to <b>WPA2-PSK</b> or <b>WPA-PSK &amp; WPA2-PSK (Mixed WPA/WPA2-PSK)</b> , this parameter has the <b>AES</b> , <b>TKIP</b> , and <b>TKIP&amp;AES</b> values. |  |
| Encryption          | - <b>AES</b> : It indicates the Advanced Encryption Standard.                                                                                                    |  |
| Algorithm           | <ul> <li>TKIP: It indicates the Temporal Key Integrity Protocol. If TKIP is used, the<br/>maximum wireless throughput of the AP is limited to 54 Mbps.</li> </ul>                                                                                                    |  |
|                     | <ul> <li>TKIP&amp;AES: It indicates that both TKIP and AES encryption algorithms are<br/>supported. Wireless clients can connect to the wireless network<br/>corresponding to the selected SSID using TKIP or AES.</li> </ul>                                                                                                    |  |
| Кеу                 | Specifies a pre-shared WPA key, that is, the password clients use to connect to the wireless network.                                                                                                    |  |
| Key Update Interval | Specifies the automatic update interval of a WPA key for data encryption. A shorter interval results in higher data security.                                                                                                    |  |
|                     | The value <b>0</b> indicates that a WPA key is not updated.                                                                                                    |  |
|                     |                                                                                                    |  |

#### WPA and WPA2

To address the key management weakness of WPA-PSK and WPA2-PSK, the WiFi Alliance puts forward WPA and WPA2, which use 802.1x to authenticate devices and generate data encryption— oriented root keys. WPA and WPA2 use the root keys to replace the pre-shared keys that set manually, but adopt the same encryption process as WPA-PSK and WPA2-PSK.

WPA and WPA2 uses 802.1x to authenticate devices and the login information of a device is managed by the device. This effectively reduces the probability of information leakage. In addition, each time a device connects to an AP that adopts the WPA or WPA2 security mode, the RADIUS server generates a data encryption key and assigns it to the device, which makes it difficult for attackers to obtain the key. These features of WPA and WPA2 security modes help increase network security significantly, making WPA and WPA2 the preferred security modes of wireless networks that require high security.

| Security Mode        | WPA 🗸                                      |               |
|----------------------|--------------------------------------------|---------------|
| RADIUS Server        |                                            |               |
| RADIUS Port          | 1812 (Range: 1025 to 65535. Default: 1812) |               |
| RADIUS Key           | ••••••                                     |               |
| Encryption Algorithm | ● AES _ TKIP _ TKIP&AES                    |               |
| Key Update Interval  | 0 Second (Range: 60 to 99999. 0 indicate   | s no upgrade) |

| Parameter            | Description                                                                                                    |  |
|----------------------|----------------------------------------------------------------------------------------------------|--|
|                      | The <b>WPA</b> and <b>WPA2</b> options are available for network protection with a RADIUS server.                                                                                                    |  |
| Security Mode        | <ul> <li>WPA: It indicates that the wireless network corresponding to the selected<br/>SSID is encrypted with WPA.</li> </ul>                                                                                                 |  |
|                      | <ul> <li>WPA2: It indicates that the wireless network corresponding to the selected<br/>SSID is encrypted with WPA2.</li> </ul>                                                                                               |  |
| RADIUS Server        |                                                                                                    |  |
| RADIUS Port          | Specify the IP address/port number/shared password of the RADIUS server.                                                                                                    |  |
| RADIUS Key           |                                                                                                    |  |
| Encryption Algorithm | Specifies the encryption algorithm corresponding to the selected security mode. The available options include <b>AES</b> , <b>TKIP</b> , and <b>TKIP&amp;AES</b> .                                                            |  |
|                      | <ul> <li>AES: It indicates the Advanced Encryption Standard.</li> </ul>                                                                                                    |  |
|                      | <ul> <li>TKIP: It indicates the Temporal Key Integrity Protocol. If TKIP is used, the<br/>maximum wireless throughput of the AP is limited to 54 Mbps.</li> </ul>                                                             |  |
|                      | <ul> <li>TKIP&amp;AES: It indicates that both TKIP and AES encryption algorithms are<br/>supported. Wireless clients can connect to the wireless network<br/>corresponding to the selected SSID using TKIP or AES.</li> </ul> |  |
| Key Update Interval  | Specifies the automatic update interval of a WPA key for data encryption. A shorter interval results in higher data security.                                                                                                 |  |
|                      | The value <b>0</b> indicates that a WPA key is not updated.                                                                                                    |  |

# **5.1.2** Example of setting up an open wireless network

#### **Networking requirements**

In an industrial park, guests can connect to the wireless network without a password and access the internet through the wireless network.

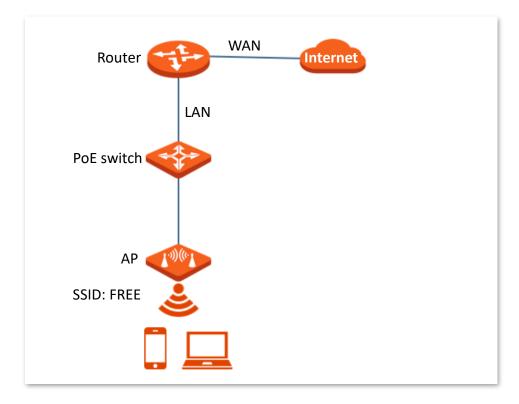

#### Procedures

Assume that the second SSID of the 2.4 GHz radio band of the AP is to be configured.

- **Step 1** Log in to the web UI of the AP.
- **Step 2** Navigate to **Wireless** > **SSID**.
- **Step 3** Select the second SSID from the **SSID** drop-down list box.
- **Step 4** Set **Status** to **Enable**.
- **Step 5** Change the value of the **SSID** text box to **FREE**.
- **Step 6** Set **Security Mode** to **None**.
- Step 7 Click Save.

| 2.4 GHz 5 GHz          |          |                   |
|------------------------|----------|-------------------|
| * SSID                 |          | ~                 |
| * Status               | Enable   | ⊖ Disable         |
| Broadcast SSID         | Enable   | ⊖ Disable         |
| Guest                  | ⊖ Enable | Oisable           |
| Isolate Client         | ⊖ Enable | Oisable           |
| Isolate SSID           | ⊖ Enable | Oisable           |
| WMF                    | ⊖ Enable | Obsable           |
| Max. Number of Clients | 64       | (Range: 1 to 128) |
| * SSID                 | FREE     |                   |
| Chinese SSID Encoding  | UTF-8    | ~                 |
| * Security Mode        | None     | ~                 |
|                        | Save     | Cancel            |

----End

#### Verification

Wireless devices can connect to the **FREE** wireless network without a password.

# 5.1.3 Example of setting up a wireless network encrypted with PSK

#### **Networking requirements**

An industrial park wireless network with a certain level of security must be set up through a simple procedure. In this case, WPA-PSK, WPA2-PSK or Mixed WPA/WPA2-PSK security mode is recommended. See the following figure.

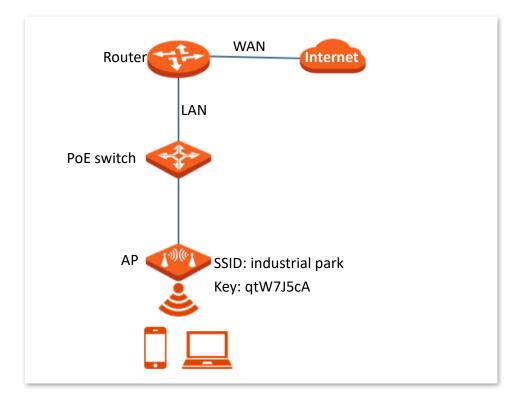

#### Procedures

Assume that the second SSID of the AP, the WPA2-PSK security mode, and AES encryption algorithm are used.

- **Step 1** Log in to the web UI of the AP.
- **Step 2** Navigate to **Wireless** > **SSID**.
- **Step 3** Select the second SSID from the **SSID** drop-down list box.
- Step 4 Set Status to Enable.
- **Step 5** Change the value of the **SSID** text box to **industrial park**.
- **Step 6** Set **Security Mode** to **WPA2-PSK** and **Encryption Algorithm** to **AES**.
- **Step 7** Set **Key** to **qtW7J5cA**.
- Step 8 Click Save.

| 2.4 GHz 5 GHz              |                                                       |
|----------------------------|-------------------------------------------------------|
| * SSID                     | ~                                                     |
| * Status                   | Enable      Disable                                   |
| Broadcast SSID             | Enable      Disable                                   |
| Guest                      | ○ Enable                                              |
| Isolate Client             | ○ Enable                                              |
| Isolate SSID               | ○ Enable                                              |
| WMF                        | ○ Enable                                              |
| Max. Number of Clients     | 64 (Range: 1 to 128)                                  |
| * SSID                     | industrial park                                       |
| Chinese SSID Encoding      | UTF-8 ~                                               |
| * Security Mode            | WPA2-PSK V                                            |
| \star Encryption Algorithm | ● AES ○ TKIP ○ TKIP&AES                               |
| * Key                      |                                                       |
| Key Update Interval        | 0 Second (Range: 60 to 99999. 0 indicates no upgrade) |
|                            | Save Cancel                                           |

----End

### Verification

Wireless devices can connect to the **industrial park** wireless network with the password **qtW7J5cA**.

# **5.1.4** Example of setting up a wireless network encrypted with WPA or WPA2

#### **Networking requirements**

A highly secure wireless network is required and a RADIUS server is available. In this case, WPA or WPA2 mode is recommended. See the following figure.

Assume that the IP address of the RADIUS server is **192.168.0.200**, the Key is **qtW7J5cA**, and the port number for authentication is **1812**.

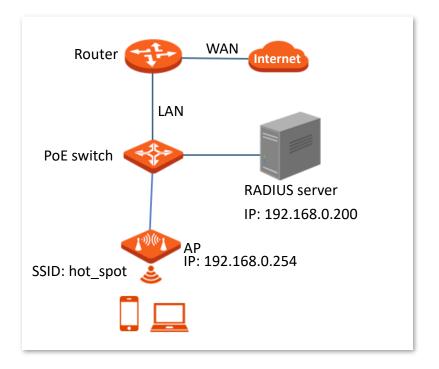

#### Procedures

#### I. Configure the AP

Assume that the second SSID of the AP, the WPA2 security mode, and AES encryption algorithm are used.

- **Step 1** Log in to the web UI of the AP.
- **Step 2** Navigate to **Wireless** > **SSID**.
- **Step 3** Select the second SSID from the **SSID** drop-down list box.
- **Step 4** Set **Status** to **Enable**.
- **Step 5** Change the value of the **SSID** text box to **hot\_spot**.
- **Step 6** Set **Security Mode** to **WPA2**.

# Step 7 Set RADIUS Server, RADIUS Port, and RADIUS Password to 192.168.0.200, 1812, and qtW7J5cA respectively.

| Step 8 | Set Encryption | Algorithm to AES, | and click Save. |
|--------|----------------|-------------------|-----------------|
|--------|----------------|-------------------|-----------------|

| 2.4 GHz 5 GHz          |           |           |                                                     |
|------------------------|-----------|-----------|-----------------------------------------------------|
| * SSID                 |           | ~         | ]                                                   |
| * Status               | 🖲 Enable  | ○ Disable |                                                     |
| Broadcast SSID         | 💿 Enable  | ⊖ Disable |                                                     |
| Guest                  | ⊖ Enable  | 💿 Disable |                                                     |
| Isolate Client         | ⊖ Enable  | 🔘 Disable |                                                     |
| Isolate SSID           | ⊖ Enable  | 🔘 Disable |                                                     |
| WMF                    | ⊖ Enable  | 🔘 Disable |                                                     |
| Max. Number of Clients | 64        |           | (Range: 1 to 128)                                   |
| * SSID                 | hot_spot  |           |                                                     |
| Chinese SSID Encoding  | UTF-8     | ¥         |                                                     |
| * Security Mode        | WPA2      | ¥         |                                                     |
| * RADIUS Server        | 192.168.0 | .200      |                                                     |
| * RADIUS Port          | 1812      |           | (Range: 1025 to 65535. Default: 1812)               |
| * RADIUS Key           | •••••     |           |                                                     |
| * Encryption Algorithm | ● AES (   | ⊖ткір ⊖тк | IP&AES                                              |
| Key Update Interval    | 0         |           | Second (Range: 60 to 99999. 0 indicates no upgrade) |
|                        | Save      | Can       | cel                                                 |

----End

#### II. Configure the RADIUS server

| <b>₽</b> TIP |  |  |  |
|--------------|--|--|--|

Windows 2003 is used as an example to describe how to configure the RADIUS server.

- **Step 1** Configure a RADIUS client.
  - **1.** In the **Computer Management** dialog box, double-click **Internet Authentication Service**, right-click **RADIUS Clients**, and choose **New RADIUS Client**.

| 🐤 Internet Authenti                      | cation Service      |        |                   |                          |
|------------------------------------------|---------------------|--------|-------------------|--------------------------|
| <u>F</u> ile <u>A</u> ction <u>V</u> iew | <u>H</u> elp        |        |                   |                          |
|                                          | 2   🗗 🗟   🔮         | I      |                   |                          |
| Internet Authenticat                     |                     | Friend | dly Name          | Address                  |
| RADIUS Clients                           | New RADIUS <u>C</u> | lient  | There are no item | is to show in this view. |
| Remote Access<br>⊡ Connection Red        | Nou                 | •      |                   |                          |
| Connection                               | <u>_</u>            | •      |                   |                          |
| Remote RA                                | Re <u>f</u> resh    |        |                   |                          |
|                                          | Export <u>L</u> ist |        |                   |                          |
|                                          | <u>H</u> elp        |        |                   |                          |
|                                          |                     | •      |                   | Þ                        |
| New Client                               |                     |        |                   |                          |

2. Enter a RADIUS client name (which can be the name of the AP) and the IP address of the AP, and click **Next**.

| ype a friendly name and (          | either an IP Address or DNS name | e for the client. |
|------------------------------------|----------------------------------|-------------------|
| riendly name:                      | root                             |                   |
| lient a <u>d</u> dress (IP or DNS) | 1                                |                   |
| 192.168.0.254                      |                                  | ⊻erify            |
| dress of the AP                    |                                  |                   |

3. Enter qtW7J5cA in the Shared secret and Confirm shared secret text boxes, and click Finish.

| lient-Vendor:                  |                                              |
|--------------------------------|----------------------------------------------|
| RADIUS Standard                | <b>•</b>                                     |
| hared secret:                  | ХИНИКИМИ                                     |
| Confirm shared secret:         | ******                                       |
| -                              |                                              |
| Request must contain the Messa | 구가 가장에 다 있는 것 같아요. 이 것 같아요. 가지 않는 것          |
|                                | Key on the AP                                |
|                                |                                              |
|                                |                                              |
| Bequest must contain the Messa | ige Authenticator attribute<br>Key on the AP |

- **Step 2** Configure a remote access policy.
  - 1. Right-click Remote Access Policies and choose New Remote Access Policy.

In the New Remote Access Policy Wizard dialog box that appears, click Next.

| PInternet Authentication Service        |                                                 |          |   |
|-----------------------------------------|-------------------------------------------------|----------|---|
| <u>File Action View H</u> elp           |                                                 | 1. Beck  | 1 |
| ⇔ → 🗈 🖬 😰 🖫 😫                           |                                                 |          |   |
| Internet Authentication Service (Local) | Name                                            | Order    | L |
| BADIUS Clients                          | S Connections to Microsoft Routing and Remote A | 1        |   |
| Remote Access Logging                   | Connections to other access servers             | 2        |   |
| Remote Access Policies                  |                                                 |          |   |
| Connection Request Pr                   | acy -                                           |          |   |
| New                                     | •                                               |          |   |
| View                                    |                                                 |          |   |
| <b>A</b> IGM                            |                                                 |          |   |
| Refresh                                 |                                                 |          |   |
| Export List                             |                                                 |          |   |
| Help                                    |                                                 |          |   |
| 2-4                                     |                                                 |          |   |
|                                         |                                                 |          |   |
|                                         |                                                 |          |   |
|                                         |                                                 |          |   |
|                                         |                                                 |          |   |
|                                         |                                                 |          |   |
|                                         |                                                 |          |   |
|                                         |                                                 |          |   |
| ew Remote Access Policy                 | I                                               | 1. J. M. | 1 |
| ow memore Access Folloy                 | J                                               |          |   |
|                                         |                                                 |          |   |
|                                         | 1                                               |          |   |
| Ļ                                       | Ļ                                               |          |   |

| Internet Authentication Service<br>File Action New Remote Access Policy V | ₩izard                                            | <u>-o×</u> |
|---------------------------------------------------------------------------|---------------------------------------------------|------------|
| RADIU<br>Remo<br>Conne                                                    | Welcome to the New Remote<br>Access Policy Wizard | er         |
|                                                                           | <back next=""> Cancel</back>                      | 1          |
| 🏂 Start 🛛 🕑 🥶 👘 🗣 Internet Auth                                           | nenticati 🚊 dnsmgmt - [DNS\WIN200]                | 2:36 PM    |

2. Enter a policy name and click **Next**.

| New Remote Access Policy Wizard 🛛 🗙                                                                                              |
|----------------------------------------------------------------------------------------------------|
| Policy Configuration Method<br>The wizard can create a typical policy, or you can create a custom policy.                        |
| How do you want to set up this policy?                                                                                           |
| Use the wizard to set up a typical policy for a common scenario                                                                  |
| ○ <u>S</u> et up a custom policy                                                                                                 |
| Type a name that describes this policy.          Policy name:       root         Evenue:       Authoritopic all/(ON corrections) |
| Example: Authenticate all VPN connections.                                                                                       |
| < <u>B</u> ack <u>N</u> ext> Cancel                                                                                              |

#### 3. Select Ethernet and click Next.

|      | ss Method<br>olicy conditions are based on the method used to gain access to the network.                                                                  |
|------|----------------------------------------------------------------------------------------------------|
| Sele | ect the method of access for which you want to create a policy.                                                                                            |
| ¢    | <u>VPN</u><br>Use for all VPN connections. To create a policy for a specific VPN type, go back to the<br>previous page, and select Set up a custom policy. |
| C    | Dial-up<br>Use for dial-up connections that use a traditional phone line or an Integrated Services<br>Digital Network (ISDN) line.                         |
| C    | C <u>W</u> ireless<br>Use for wireless LAN connections only.                                                                                               |
| ¢    | Ethernel Use for Ethernet connections, such as connections that use a switch.                                                                              |
|      | <back next=""> Cancel</back>                                                                                                    |

4. Select Group and click Add.

| New Remote Access Policy Wizard                                                                                  | ×              |
|----------------------------------------------------------------------------------------------------|----------------|
| User or Group Access<br>You can grant access to individual users, or you can grant access to selected<br>groups. | ŷ              |
| Grant access based on the following:                                                                             |                |
| <ul> <li>User</li> <li>User access permissions are specified in the user account.</li> </ul>                     |                |
| Group<br>Individual user permissions override group permissions.                                                 |                |
| Group name:                                                                                                    |                |
|                                                                                                    | A <u>d</u> d   |
|                                                                                                    | Bemove         |
|                                                                                                    | <u>R</u> emove |

5. Enter 802.1x in the Enter the object names to select text box, click Check Names, and click OK.

| Select this object type:             |                   |     |
|--------------------------------------|-------------------|-----|
| Groups                               | Object Typ        | es  |
| rom this location:                   |                   |     |
| comba.com                            | Locations         | s   |
| Enter the object names to select (ex | amples):          |     |
|                                      |                   |     |
| 802.1x                               | <u> </u>          | mes |
| 802.1x                               | <u>C</u> heck Nar | mes |

6. Select Protected EAP (PEAP) and click Next.

In the New Remote Access Policy Wizard dialog box that appears, click Finish.

The remote access policy is created.

|                | Methods<br>erent types of security d | evices to authentic | ate users.    | ŕ         |
|----------------|--------------------------------------|---------------------|---------------|-----------|
|                |                                      |                     |               |           |
| Select the EAP | <sup>o</sup> type for this policy.   |                     |               |           |
| <u>I</u> ype:  |                                      |                     |               |           |
| Protected EA   | P (PEAP)                             |                     | •             | Configure |
|                |                                      |                     |               |           |
|                |                                      |                     |               |           |
|                |                                      |                     |               |           |
|                |                                      |                     |               |           |
|                |                                      |                     |               |           |
|                |                                      |                     |               |           |
|                |                                      |                     |               |           |
|                |                                      |                     |               |           |
|                |                                      |                     |               |           |
|                |                                      |                     |               |           |
|                |                                      | < <u>B</u> ack      | <u>N</u> ext> | Cance     |

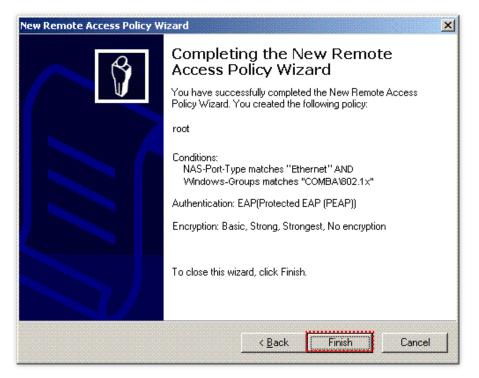

 Right-click root and choose Properties. Select Grant remote access permission, select NAS-Port-Type matches "Ethernet" AND, and click Edit.

| root Properties                                                                                                    |
|----------------------------------------------------------------------------------------------------|
| Settings                                                                                                    |
| Specify the conditions that connection requests must match. Policy conditions: NAS-Port-Type matches "Ethernet" AND Windows-Groups matches "COMBA/802.1x" |
|                                                                                                    |
| Add <u>E</u> dit <u>R</u> emove                                                                                                    |
| If connection requests match the conditions specified in this policy, the associated profile will be applied to the connection.                           |
| Unless individual access permissions are specified in the user profile, this<br>policy controls access to the network.                                    |
| If a connection request matches the specified conditions:<br>© De <u>n</u> y remote access permission                                                     |
| <ul> <li>Grant remote access permission</li> </ul>                                                                                                    |
| OK Cancel Apply                                                                                                    |

8. Select Wireless – Other, click Add, and click OK.

| NAS-Port-Type                                                                                                    | ? ×                                |
|----------------------------------------------------------------------------------------------------|------------------------------------|
| Available types:                                                                                                    | Selected types:                    |
| PIAFS<br>SDSL - Symmetric DSL<br>Sync (T1 Line)<br>Token Ring<br>Virtual (VPN)<br>Wireless - IEEE 802.11<br>Wireless - Other<br>X.25<br>X.75<br>xDSL - Digital Subscrib | Ethernet<br>Wireless - IEEE 802.11 |
|                                                                                                    | OK Cancel                          |

9. Click Edit Profile, click the Authentication tab, configure settings as shown in the following figure, and click OK. When a message appears, click No.

| lit Dial-in Profile                                                                                                    | ?)                    |
|----------------------------------------------------------------------------------------------------|-----------------------|
| Dial-in Constraints   IP<br>Authentication   Encryption                                                                             | Multilink<br>Advanced |
| Select the authentication methods you want to allow f                                                                               | or this connection.   |
| <ul> <li>Microsoft Encrypted Authentication version <u>2</u> (M</li> <li>User can <u>change password after it has ex</u></li> </ul> | 2 N                   |
| ✓ Microsoft Encrypted Authentication (MS-CHAP) ☐ User can change password after it has ex                                           |                       |
| <ul> <li>Encrypted authentication (CHAP)</li> <li>Unencrypted authentication (PAP, SPAP)</li> </ul>                                 |                       |
| Unauthenticated access<br>Viauthenticated access<br>Viauthout negotiating an method.                                                | authentication        |
|                                                                                                    |                       |
| OK Car                                                                                                    | ncel <u>Apply</u>     |

Step 3Configure user information.Create a user and add the user to group 802.1x.

----End

#### III. Configure your wireless device

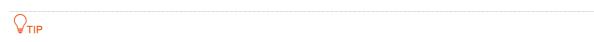

Windows 7 is taken as an example to describe the procedure.

Step 1 Navigate to Start > Control Panel, click Network and Internet, click Network and Sharing Center, and click Manage wireless networks.

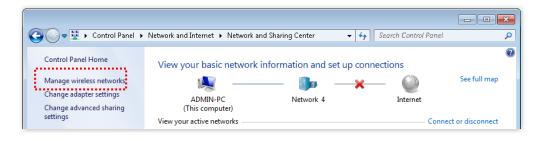

**Step 2** Click **Add**, and click **Manually create a network profile**.

| 🚱 🔍 🗣 📶 🕨 Control Panel 🕨 Network and Internet 🕨 Manage Wireless Networks 🔹 🗸 🍫 Search Manage Wireless Networks 👂                                                                                                    |
|----------------------------------------------------------------------------------------------------|
| Manage wireless networks that use (Wireless Network Connection)<br>Windows tries to connect to these networks in the order listed below.                                                                                                    |
| Add Adapter properties Profile types Network and Sharing Center                                                                                                    |
|                                                                                                    |
| $\overline{\mathbf{V}}$                                                                                                    |
| Manually connect to a wireless network                                                                                                    |
| Walidady connect to a wheless network                                                                                                    |
| How do you want to add a network?                                                                                                    |
| Manually create a network profile<br>This creates a new network profile or locates an existing network and saves a profile<br>for the network on your computer. You need to know the network name (SSID) and<br>security key (if applicable). |
| Create an ad hoc network<br>This creates a temporary network for sharing files or an Internet connection                                                                                                    |
| Cancel                                                                                                    |

Step 3 Enter wireless network information, select Connect even if the network is not broadcasting, and click Next.

| -                      |                                       | - • ×                     |
|------------------------|---------------------------------------|---------------------------|
| G 🔐 Manually connect t | o a wireless network                  |                           |
| Enter information      | for the wireless network yo           | ou want to add            |
| Network name:          | hot_spot                              | Same as the security      |
|                        |                                       | mode of the SSID of       |
| Security type:         | WPA2-Enterprise                       | the AP                    |
| Encryption type:       | AES                                   |                           |
| Security Key:          |                                       | Hide characters           |
| 🔽 Start this connec    | tion automatically                    |                           |
| 📝 Connect even if      | the network is not broadcasting       |                           |
| Warning: If you        | select this option, your computer's p | privacy might be at risk. |
|                        |                                       |                           |
|                        |                                       |                           |
|                        |                                       | Next Cancel               |

Step 4 Click Change connection settings. Click the Security tab, select Microsoft: Protected EAP (PEAP), and click Settings.

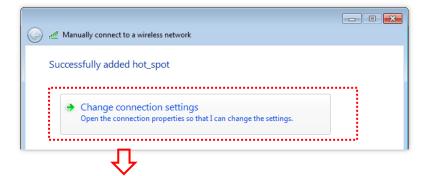

| hot_spot Wireless Network Properties                                                                                                    |
|----------------------------------------------------------------------------------------------------|
| Connection Security                                                                                                    |
| Security type: WPA2-Enterprise                                                                                                    |
| Encryption type: AES                                                                                                    |
| Choose a network authentication method:<br>Microsoft: Protected EAP (PEAP) Settings<br>Remember my credentials for this connection each<br>time I'm logged on<br>Advanced settings |
| OK Cancel                                                                                                    |

Step 5Deselect Validate server certificate and click Configure. Deselect Automatically use my<br/>Windows logon name and password (and domain if any) and click OK.

| Protected EAP Properties                                                                                                    | ×     |
|----------------------------------------------------------------------------------------------------|-------|
| When connecting:<br>Validate server certificate                                                                                                    |       |
| Trusted Root Certification Authorities:                                                                                                    |       |
| Baltimore CyberTrust Root Class 3 Public Primary Certification Authority GlobalSign Root CA Microsoft Root Authority Microsoft Root Certificate Authority Microsoft Root Certificate Authority 2011 Thawte Timestamping CA | * III |
| ۲                                                                                                    |       |
| Do not grompt user to authorize new servers or trusted<br>certification authorities.<br>Select Authentication Method:                                                                                                    |       |
| Secured password (EAP-MSCHAP v2)                                                                                                    | ′e    |
| Enable East Reconnect  Enforce Network Access Protection  Disconnect if server does not present cryptobinding TLV  Enable Identity Privacy                                                                                 |       |
| OK Cano                                                                                                    |       |
| Ŷ                                                                                                    |       |

| EAP MSCHAPv2 Properties                                                   |  |
|---------------------------------------------------------------------------|--|
| When connecting:                                                          |  |
| Automatically use my Windows logon name and password (and domain if any). |  |
| OK Cancel                                                                 |  |

**Step 6** Click **Advanced settings**. Select **User or computer authentication** and click **OK**.

| hot_spot Wireless Netw                                                                                | vork Properties 🗾 |  |
|----------------------------------------------------------------------------------------------------|-------------------|--|
| Connection Security                                                                                   |                   |  |
|                                                                                                    |                   |  |
| S <u>e</u> curity type:                                                                               | WPA2-Enterprise 💌 |  |
| Encryption type:                                                                                      | AES 👻             |  |
|                                                                                                    |                   |  |
|                                                                                                    |                   |  |
| Ch <u>o</u> ose a network au<br>Microsoft: Protected                                                  | ······            |  |
| Microsoft: Protected EAP (PEAP)   Remember my credentials for this connection each time I'm logged on |                   |  |
|                                                                                                    |                   |  |
| A <u>d</u> vanced setting:                                                                            |                   |  |
|                                                                                                    |                   |  |
|                                                                                                    | OK Cancel         |  |
|                                                                                                    | Ŷ                 |  |

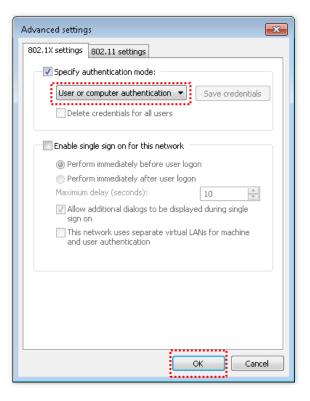

#### Step 7 Click Close.

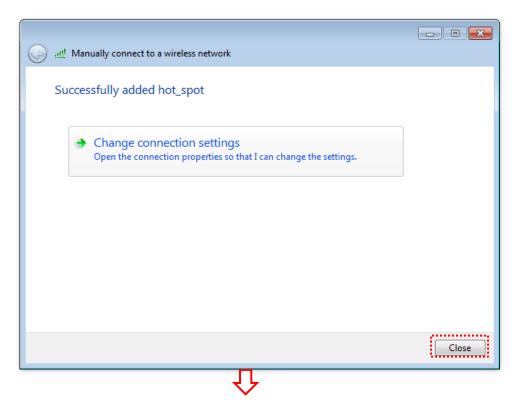

|                                                                        |                                                                         |                                      | <b>x</b> |
|------------------------------------------------------------------------|-------------------------------------------------------------------------|--------------------------------------|----------|
| 🚱 🗢 📶 🕨 Control Panel 🕨 Netwo                                          | rk and Internet 🔸 Manage Wireless Networks                              | ✓ 4y Search Manage Wireless Networks | ٩        |
| Manage wireless networks tha<br>Windows tries to connect to these netw | at use (Wireless Network Connection)<br>orks in the order listed below. |                                      |          |
| Add Adapter properties Profile types                                   | Network and Sharing Center                                              |                                      | 0        |
| Networks you can view, modify, and reorder                             | (1)                                                                     |                                      | - ^      |
| Not_spot                                                               | Security: WEP                                                           | Type: Any supported                  |          |
| 0 items                                                                |                                                                         |                                      |          |

**Step 8** Click the network icon in the lower-right corner of the desktop and choose the wireless network of the AP, which is **hot\_spot** in this example. And click **Connect**.

| Currently connected to:                   | * 11 |
|-------------------------------------------|------|
| Wireless Network Connection               |      |
| hot_spot                                  |      |
|                                           |      |
|                                           |      |
|                                           |      |
|                                           | -    |
| Open Network and Sharing Center           |      |
| EN \star 🧓 😫 🎅 🍡 🗊 🌒 8:52 AM<br>2/21/2017 |      |

**Step 9** In the **Windows Security** dialog box that appears, enter the <u>user name and password</u> set on the RADIUS server and click **OK**.

| Windows Security                                        |           |
|---------------------------------------------------------|-----------|
| Network Authentication<br>Please enter user credentials |           |
|                                                         |           |
|                                                         | OK Cancel |

----End

# Verification

Wireless devices can connect to the wireless network named **hot\_spot**.

# **5.2** RF settings

Log in to the web UI of the AP, and navigate to **Wireless** > **RF Settings**, you can configure advanced settings about the AP, such as channel, power, and short GI.

| 2.4 GHz 5 GHz                        |                                    |
|--------------------------------------|------------------------------------|
| Wireless Network                     | ?                                  |
| Country/Region                       | ALL 🗸                              |
| Network Mode                         | 11b/g/n 🗸                          |
| Channel                              | Auto 🗸                             |
| Channel Bandwidth                    | 20/40MHz 🗸                         |
| Extension Channel                    | Auto 🗸                             |
| Lock Channel                         |                                    |
| Transmit Power                       | 26<br>10dBm 26dBm                  |
| Lock Power                           |                                    |
| Preamble                             | Long Preamble     O Short Preamble |
| Short GI                             | Enable      Disable                |
| Suppress Broadcast Probe<br>Response | ○ Enable                           |
|                                      | Save                               |

#### **Parameter description**

| Parameter        | Description                                                                                                    |
|------------------|----------------------------------------------------------------------------------------------------|
| Wireless Network | Specifies whether to enable the Wireless Network function of the AP.                                                                                                    |
| Country/Region   | Specifies the country or region where the AP is used. This parameter helps comply with channel regulations of the country or region. This parameter can be set if <u>Lock</u> <u>Channel</u> is not selected. |

| Parameter         | Description                                                                                                    |  |
|-------------------|----------------------------------------------------------------------------------------------------|--|
|                   | Specifies the wireless network mode of the AP. This parameter can be set if <u>Lock</u><br><u>Channel</u> is not selected.                                                                                                    |  |
|                   | Available options for 2.4 GHz are <b>11b, 11g, 11b/g</b> , and <b>11b/g/n</b> .                                                                                                    |  |
|                   | <ul> <li>11b: The AP works in 802.11b mode and only wireless devices compliant<br/>with 802.11b can connect to the 2.4 GHz wireless networks of the AP.</li> </ul>                                                                                       |  |
|                   | <ul> <li>11g: The AP works in 802.11g mode and only wireless devices compliant<br/>with 802.11g can connect to the 2.4 GHz wireless networks of the AP.</li> </ul>                                                                                       |  |
|                   | <ul> <li>11b/g: The AP works in 802.11b/g mode and only wireless devices compliant<br/>with 802.11b or 802.11g can connect to the 2.4 GHz wireless networks of<br/>the AP.</li> </ul>                                                                    |  |
| Network Mode      | <ul> <li>11b/g/n: The AP works in 802.11b/g/n mode. Wireless devices compliant<br/>with 802.11b or 802.11g and wireless devices working at 2.4 GHz and<br/>compliant with 802.11n can connect to the 2.4 GHz wireless networks of the<br/>AP.</li> </ul> |  |
|                   | Available options for 5 GHz are <b>11a</b> , <b>11ac</b> , and <b>11a/n</b> .                                                                                                    |  |
|                   | <ul> <li>11a: The AP works in 802.11a mode and only wireless devices compliant<br/>with 802.11a can connect to the 5 GHz wireless networks of the AP.</li> </ul>                                                                                         |  |
|                   | <ul> <li>11ac: The AP works in 802.11ac mode and only wireless devices compliant<br/>with 802.11ac can connect to the 5 GHz wireless networks of the AP.</li> </ul>                                                                                      |  |
|                   | <ul> <li>11a/n: The AP works in 802.11a/n mode and only wireless devices compliant<br/>with 802.11a or 802.11n can connect to the 5 GHz wireless networks of the<br/>AP.</li> </ul>                                                                      |  |
| Channel           | Specifies the operating channel of the AP. This parameter can be set if <u>Lock Channel</u> is not selected.                                                                                                    |  |
| Channel           | <b>Auto</b> : It indicates that the AP automatically adjusts its operating channel according to the ambient environment.                                                                                                    |  |
|                   | Specifies the wireless channel bandwidth of the AP. This parameter can be set if the AP works in 802.11 b/g/n, 802.11ac, 802.11a/n mode and <u>Lock Channel</u> is not selected.                                                                         |  |
|                   | - <b>20 MHz</b> : It indicates that the AP can use only 20 MHz channel bandwidth.                                                                                                    |  |
| Channel Bandwidth | - <b>40 MHz</b> : It indicates that the AP can use only 40 MHz channel bandwidth.                                                                                                    |  |
|                   | <ul> <li>20/40 MHz: It indicates that the AP automatically adjusts its channel<br/>bandwidth to 20 MHz or 40 MHz according to the ambient environment.</li> </ul>                                                                                        |  |
|                   | - <b>80MHz</b> : It indicates that the AP can use only 80 MHz channel bandwidth.                                                                                                    |  |
| Extension Channel | Used to determine the operating frequency band of this device when it uses the 40 MHz channel bandwidth in 11n mode.                                                                                                    |  |
| Lock Channel      | Used to lock the channel settings of the AP. If this parameter is selected, channel settings including <b>Country/Region</b> , <b>Network Mode</b> , <b>Channel</b> , <b>Channel Bandwidth</b> , and <b>Expansion Channel</b> cannot be changed.         |  |

| Parameter                            | Description                                                                                                    |
|--------------------------------------|----------------------------------------------------------------------------------------------------|
|                                      | Specifies the transmit power of the AP.                                                                                                    |
| Transmit Power                       | A greater transmit power of the AP offers broader network coverage. You can slightly reduce the transmit power to improve the wireless network performance and security.                                                                                                    |
| Lock Power                           | Specifies whether the current transmit power settings of the AP can be changed. If it is selected, the settings cannot be changed.                                                                                                    |
|                                      | Specifies a group of bits located at the beginning of a packet to enable a receiver of the packet to perform synchronization and prepare for receiving data.                                                                                                    |
| Preamble                             | By default, the <b>Long Preamble</b> option is selected for compatibility with old network adapters installed on wireless clients. To achieve better synchronization performance of networks, you can select the <b>Short Preamble</b> option.                                                                                                    |
|                                      | Specifies whether to enable the Short Guard Interval function.                                                                                                    |
| Short GI                             | There is a delay on the receiving side due to multipath and other factors during the wireless signal transmission in space. If the subsequent data block is transmitted too quickly, it will interfere with the previous data block, and the short guard interval can be used to circumvent this interference. Short GI helps to increase the wireless throughput by 10%.                                                                                                    |
|                                      | Specifies whether to enable the Suppress Broadcast Probe Response function.                                                                                                    |
| Suppress Broadcast<br>Probe Response | By default, wireless devices keep sending Probe Request packets that include the SSID<br>field to scan their nearby wireless networks. After receiving such packets, this device<br>determines whether the wireless devices are allowed to access its wireless networks<br>based on the packets and responds using the Probe Response packets (including all<br>Beacon frame parameters), which consumes a lot of wireless resources.<br>After this function is enabled, this device does not respond to the requests without an<br>SSID, saving wireless resources. |

# **5.3** RF optimization

<u>Log in to the web UI of the AP</u>, and navigate to **Wireless** > **RF Optimization**, you can modify the radio parameters to optimize performance.

# 

It is recommended to modify the settings only with the professional guidance to prevent degrading wireless performance.

| 2.4 GHz 5 GHz            |                                                          | 2                                     |
|--------------------------|----------------------------------------------------------|---------------------------------------|
| Beacon Interval          | 100                                                      | ms (Range: 40 to 999. Default: 100)   |
| Fragment Threshold       | 2346                                                     | (Range: 256 to 2346. Default: 2346)   |
| RTS Threshold            | 2347                                                     | (Range: 1 to 2347. Default: 2347)     |
| DTIM Interval            | 1                                                        | (Range: 1 to 255. Default: 1)         |
| RSSI Threshold           | -90                                                      | dBm (Range: -90 to -60. Default: -90) |
| Signal Reception         | ● Default ○ Coverage-                                    | oriented O Capacity-oriented          |
| Air Interface Scheduling | ○ Enable                                                 |                                       |
| Anti-interference Mode   | 3 (Suppress critical inter 🗸                             | (Range: 0 to 3. Default: 3)           |
| APSD                     | ○ Enable                                                 |                                       |
| Client Timeout Interval  | 5min 🗸                                                   |                                       |
| Mandatory Rate           | ✓1✓2✓5.5□6□9√11(                                         | 12 18 24 36 48 54 All                 |
| Optional Rate            | ✓ 1 ✓ 2 ✓ 5.5 ✓ 6 ✓ 9 ✓ 11 ✓ 12 ✓ 18 ✓ 24 ✓ 36 ✓ 48 ✓ 54 |                                       |
|                          | Save                                                     | cel                                   |

#### Parameter description

| Parameter          | Description                                                                                                    |
|--------------------|----------------------------------------------------------------------------------------------------|
| Beacon<br>Interval | Used to set the interval at which this device sends Beacon frames.<br>Beacon frames are sent at the interval to announce the existence of a wireless network.<br>Generally, a smaller interval allows wireless clients to connect to this device sooner, while a<br>larger interval allows the wireless network to transmit data quicker. |

| Parameter             | Description                                                                                                    |
|-----------------------|----------------------------------------------------------------------------------------------------|
| Fragment<br>Threshold | <ul> <li>Specifies the threshold of a fragment.</li> <li>Fragmenting is a process that divides a frame into several fragments, which are transmitted and acknowledged separately. If the size of a frame exceeds this threshold, the frame is fragmented.</li> <li>In case of a high error rate, you can reduce the threshold to enable this device to resend only the fragments that have not been sent successfully, so as to increase the frame throughput.</li> <li>In an environment with little interference, you can increase the threshold to reduce the number of frames, so as to increase the frame throughput.</li> </ul>                                                                  |
| RTS Threshold         | Specifies the frame length threshold for triggering the RTS/CTS mechanism. The unit is byte.<br>If a frame exceeds this threshold, the RTS/CTS mechanism is triggered to reduce conflicts.<br>Set the RTS threshold based on the actual situation. An excessively small value increases the<br>RTS frame transmission frequency and bandwidth requirement. A higher RTS frame<br>transmission frequency enables a wireless network to recover from conflicts quicker. For a<br>wireless network with high user density, you can reduce this threshold to reduce conflicts.<br>The RTS mechanism requires some network bandwidth. Therefore, it is triggered only when<br>frames exceed this threshold. |
| DTIM Interval         | Specifies the countdown before this device transmits broadcast and multicast frames in its cache. The unit is Beacon interval.<br>A countdown starts from this value. The AP transmits broadcast and multicast frames in its cache only when the countdown reaches zero.<br>For example, if <b>DTIM Interval</b> is set to <b>1</b> , this device transmits all cached frames at one Beacon interval.                                                                                                    |
| RSSI Threshold        | Specifies the minimum strength of received signals acceptable to this device. If the strength of the signals transmitted by a wireless device is weaker than this threshold, the wireless device cannot connect to this device.<br>A proper value facilitates wireless devices to connect to the AP with stronger signal in case of multiple APs exist.                                                                                                    |
| Signal<br>Reception   | <ul> <li>Select the option based on your actual situation.</li> <li>Default: AP automatically adjusts the deployment mode based on the surrounding environment.</li> <li>Coverage-oriented: This mode broadens WiFi coverage of APs, and is usually used in scenarios deployed with fewer APs, such as offices, warehouses, and hospitals.</li> <li>Capacity-oriented: This mode effectively decreases mutual interference among APs, and is usually used in scenarios deployed with massive APs, such as conferences, exhibition halls, banquet halls, stadiums, classrooms of higher-education institutes and airports.</li> </ul>                                                                   |

| Parameter                                 | Description                                                                                                    |
|-------------------------------------------|----------------------------------------------------------------------------------------------------|
| <u>Prioritize 5</u><br><u>GHz</u>         | Specifies whether to enable the Prioritize 5 GHz function.<br>If this function is enabled, dual band wireless devices prefer the 5 GHz wireless network of<br>the AP to connect when the 5 GHz signal strength transmitted by devices is stronger than<br>the <b>Prioritize 5 GHz Threshold</b> .                                                                                                    |
| Prioritize 5<br>GHz Threshold             | With the Prioritize 5 GHz function enabled, if the strength of the signals transmitted by a wireless device is stronger than this threshold, the wireless device connects to the 5 GHz wireless network. Otherwise, it connects to the 2.4 GHz wireless network.                                                                                                    |
| <u>Air Interface</u><br><u>Scheduling</u> | Specifies whether to enable the Air Interface Scheduling function.<br>If this function is enabled, the same download time is assigned to users experiencing<br>different download rates, ensuring a better experience for high-rate users.                                                                                                    |
| Anti-<br>interference<br>Mode             | <ul> <li>Specifies the anti-interference modes you can select for your AP. The default option is 3</li> <li>(Suppress critical interference).</li> <li>0 (Disable): Interference suppression measures are disabled.</li> <li>1 (Suppress weak interference): Suppress mild interference for weak radio environment.</li> <li>2 (Suppress moderate interference): Suppress moderate interference for bad radio environment.</li> <li>3 (Suppress critical interference): Suppress critical interference for heavy loading radio environment.</li> </ul> |
| APSD                                      | Specifies whether to enable the Automatic Power Save Delivery function.<br>APSD is a <u>WMM</u> power saving protocol created by Wi-Fi Alliance. Enabling APSD helps<br>reduce power consumption. By default, this mode is disabled.                                                                                                    |
| MU-MIMO                                   | Specifies whether to enable the Multi-User Multiple-Input Multiple-Output function.<br>If this function is enabled, AP can communicate with multiple users concurrently, avoiding<br>wireless network congestion and improving communication. This option is available on the <b>5</b><br><b>GHz</b> configuration page.                                                                                                    |
| Client Timeout<br>Interval                | Used to set the wireless client disconnection interval of this device. The device disconnects from a wireless client if no traffic is transmitted or received by the wireless client within the interval.                                                                                                    |
| Mandatory<br>Rate                         | Specifies rates that wireless clients must support in order to connect to the wireless networks of this device.                                                                                                    |
| Optional Rate                             | Specifies the additional rates that the AP supports, which are optional to wireless clients.<br>The clients meeting the basic requirement can connect to the AP with higher rate.                                                                                                    |

#### Prioritize 5 GHz

Although the 2.4 GHz band is more widely used than the 5 GHz band in actual wireless networks application, channels and signals on 2.4 GHz suffer more serious congestion and interference since

#### Document version: V1.0

there are only 3 non-overlapped communication channels on this band. The 5 GHz band could provide more non-overlapped communication channels. The quantity could reach more than 20 in some countries.

With the evolvement of the wireless networks, wireless clients that support both the 2.4 GHz and 5 GHz are more popular. However, by default, such dual-band wireless clients choose the 2.4 GHz to connect, resulting in even worse congestion of the 2.4 GHz band and the waste of the 5 GHz band.

The prioritize 5 GHz function enables such dual-band wireless clients to connect the 5 GHz band on network initialization if the 5 GHz signal strength the AP received reaches or exceeds the 5 GHz threshold so as to improve the utilization of the 5 GHz band, reduce the load and interference on the 2.4 GHz band, thus bettering user experience.

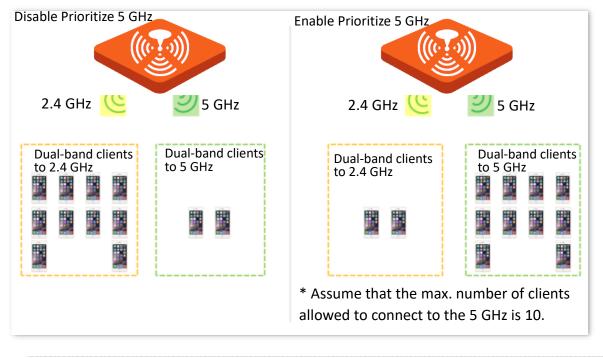

#### 

The prioritize 5 GHz function takes effect only on the condition that both of the 2.4 GHz and 5 GHz are enabled, and the two bands share the same SSID, security mode and password.

#### Air interface scheduling

In mixed wireless rates environment, the traditional First-in First-out (FIFO) allocates more air interface time to clients with low transmission capacity and low spectrum efficiency, reducing the system throughput of each AP then the system utilization.

The air interface scheduling function evenly allocates downlink transmission time to clients so that clients with high transmission rate could transmit more data, improving the throughput of each AP and number of clients allowed to be connected.

# 5.4 Load balancing

### 5.4.1 Load balancing between APs

In an actual wireless network environment, especially in high-density scenarios, it often happens that too many users connect to a certain AP. As a result, some APs are overloaded while others are idle. For APs that apply the same load balancing policy between APs, the load balancing between APs function can accurately balance the load among these APs. In this way, the utilization of network resources can be maximized and the utilization rate of system resources can be effectively improved.

<u>Log in to the web UI of the AP</u>, and navigate to **Wireless** > **Load Balancing** > **Between APs**, you can view or configure the parameters of load balancing between APs.

However, disabling/enabling the load balancing between APs and load balancing policy delivery functions can only be configured by the controller (a device with AP management and load balancing between APs function), and cannot be configured on the AP. For details, refer to the AP management function in user guides for the corresponding controllers.

₽<sub>TIP</sub>

You can modify the load balancing between APs parameters on the web UI of the AP only after the controller (a device with AP management and the load balancing between APs functions) delivers a load balancing policy to the AP for the first time.

| Between APs Between Bands |                     |
|---------------------------|---------------------|
| Between APs               | Disable      Enable |
| Load Balancing Policy     |                     |
| Trigger User Threshold    | 20                  |
| Deviation                 | 5                   |
| Decision-making Time      | <b>30</b> s         |
| Reconnection Times        | 5                   |
|                           | Save                |

#### **Parameter description**

| Parameter                 | Description                                                                                                    |
|---------------------------|----------------------------------------------------------------------------------------------------|
| Between APs               | Specifies whether to enable the load balancing between APs function. This function is enabled by a controller (a device with AP management and load balancing between APs function). By default, this function is disabled.                   |
| Load Balancing<br>Policy  | Specifies the load balancing policy between APs applied by AP. The load balancing policy is delivered by a controller (a device with AP management and load balancing between APs function). It supports load balancing based on user number. |
| Trigger User<br>Threshold | Specifies the threshold to trigger load balancing between APs. When users connected to an AP reaches the threshold, load balancing between APs is triggered.                                                                                  |
| Deviation                 | Specifies the deviation between the number of users of two APs. If deviation between the user numbers of two APs applying the same load balancing policy exceeds this value, new users are directed to the AP with fewer users first.         |
| Decision-making<br>Time   | Specifies the time period in which AP refuses user connection request. It is recommended to keep the default settings.                                                                                                    |
|                           | If within this time period, the number of AP refusals has reached the <b>Reconnection</b><br><b>Times</b> , AP allows access from this user.                                                                                                  |
|                           | If within this time period, the number of AP refusals does not reach <b>Reconnection</b><br><b>Times</b> , the number of refusals is erased.                                                                                                  |
| Reconnection Times        | Specifies the largest number of user connection attempts. If the number of AP refusals has reached this value in <b>Decision-making Time</b> , AP allows access from this user. It is recommended to keep the default settings.               |

## **5.4.2** Load balancing between bands

The AP supports wireless networks with two frequency bands, 2.4 GHz and 5 GHz. Some clients in the network only support the 2.4 GHz radio band while some support dual-band. And generally, when dual-band clients access the wireless network, the 2.4 GHz radio band is selected by default. Therefore, the 2.4 GHz radio band may be overloaded while the 5GHz radio band may be relatively idle. To prevent the above situation, it is recommended to enable the load balancing between bands function to balance the load between the radio bands of the AP and improve user's internet experience.

<u>Log in to the web UI of the AP</u>, and navigate to **Wireless** > **Load Balancing** > **Between Bands**, you can view or configure the parameters of load balancing between bands.

This function is disabled by default. The following figure displays the page when **Between Bands** is enabled.

| Between APs Between Bands |             |
|---------------------------|-------------|
| Between Bands             |             |
| Trigger User Threshold    | 20          |
| Deviation                 | 10          |
| Decision-making Time      | <b>30</b> s |
| Reconnection Times        | 5           |
|                           | Save        |

#### Parameter description

| Parameter                 | Description                                                                                                    |
|---------------------------|----------------------------------------------------------------------------------------------------|
| Between Bands             | Specifies whether to enable the load balancing between bands function.                                                                                                    |
| Trigger User<br>Threshold | Specifies the threshold to trigger load balancing between bands. When users connected to the AP reach the threshold, load balancing between bands is triggered.                                                                 |
| Deviation                 | Specifies the deviation between the number of users connected to two bands. If the deviation exceeds this value, new users are directed to the band with fewer users first.                                                     |
|                           | Specifies the time period in which AP refuses user connection request. It is recommended to keep the default settings.                                                                                                    |
| Decision-making<br>Time   | If within this time period, the number of AP refusals has reached the <b>Reconnection</b><br><b>Times</b> , AP allows access from this user.                                                                                    |
|                           | If within this time period, the number of AP refusals does not reach <b>Reconnection</b><br><b>Times</b> , the number of refusals is erased.                                                                                    |
| Reconnection Times        | Specifies the largest number of user connection attempts. If the number of AP refusals has reached this value in <b>Decision-making Time</b> , AP allows access from this user. It is recommended to keep the default settings. |

# **5.5** Frequency analysis

### 5.5.1 Overview

<u>Log in to the web UI of the AP</u>, and navigate to **Wireless** > **Frequency Analysis**, you can analyze frequency and scan channels.

#### Frequency analysis

From the intuitive result, you can check how many wireless networks (total SSIDs) use the same channel and choose a channel with low usage as the operating channel of the device for better wireless transmission efficiency.

#### Channel scan

The scan result list presents you with information about nearby wireless network, including SSID, MAC address, channel, channel bandwidth, and signal strength.

### 5.5.2 View frequency analysis

- Step 1 Log in to the web UI of the AP.
- **Step 2** Navigate to **Wireless** > **Frequency Analysis**.
- **Step 3** Click **2.4 GHz Frequency Analysis** or **5 GHz Frequency Analysis** tab to select the wireless network radio band for frequency analysis, which is **2.4 GHz Frequency Analysis** in this example.
- Step 4 Enable Scan.

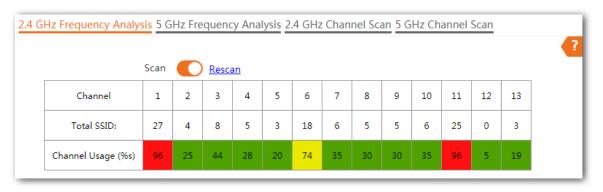

----End

After scanning, you can select a channel with low usage as the AP operating channel.

- **I**: High channel usage. The channel is not recommended.
- Boderate channel usage.
- Low channel usage. The channel is recommended.

### 5.5.3 Execute channel scan

- **Step 1** Log in to the web UI of the AP.
- **Step 2** Navigate to **Wireless** > **Frequency Analysis**.
- **Step 3** Click **2.4 GHz Channel Scan** or **5 GHz Channel Scan** tab to select the wireless network radio band for channel scan, which is **2.4 GHz Frequency Analysis** in this example.

#### Step 4 Enable Scan.

|    |      |                    |                      |               | •                  |
|----|------|--------------------|----------------------|---------------|--------------------|
|    | Sca  | in 🌔 <u>Rescan</u> |                      |               |                    |
| ID | SSID | MAC Address        | Channel<br>Bandwidth | Security Mode | Signal<br>Strength |
| 1  |      |                    | 20MHz                | None          | .all               |
| 2  |      |                    | 20MHz                | WPA2-PSK,AES  |                    |

----End

# 5.6 WMM

### 5.6.1 Overview

802.11 networks offer wireless access services based on the Carrier Sense Multiple Access with Collision Avoidance (CSMA/CA) channel competition mechanism, which allows all wireless clients to fairly compete for channels. All the services implemented over wireless networks share the same channel competition parameters. Nevertheless, different services usually have different requirements for bandwidth, delay, and jitter. This requires wireless networks to offer accessibility based on the services implemented over the networks.

WMM is a wireless QoS protocol used to ensure that packets with high priorities are transmitted first. This ensures better voice and video service experience over wireless networks.

WMM involves the following terms:

- Enhanced Distributed Channel Access (EDCA): It is a channel competition mechanism to ensure that packets with higher priorities are assigned more bandwidth and transmitted earlier.
- Access Category (AC): The WMM mechanism divides WLAN traffic by priority in descending order into the AC-VO (voice stream), AC-VI (video stream), AC-BE (best effort), and AC-BK (background) access categories. The access categories use queues with different priorities to send packets. The WMM mechanism ensures that packets in queues with higher priorities have more opportunities to access channels.

According to the 802.11 protocol family, all devices listen on a channel before using the channel to send data. If the channel stays idle for or longer than a specified period, the devices wait a random backoff period within the contention window. The device whose backoff period expires first can use the channel. The 802.11 protocol family applies the same backoff period and contention window to all devices across a network to ensure that the devices have the same channel contention opportunity.

#### EDCA parameters

WMM changes the contention mechanism of 802.11 networks by dividing packets into four ACs, among which the ACs with higher priorities have more opportunities to access channels. This helps achieve different service levels for different ACs.

WMM assigns each AC a set of EDCA parameters for channel contention, including:

- Arbitration Inter Frame Spacing Number (AIFSN): Different from the fixed distributed inter-frame spacing (DIFS) specified in the 802.11 protocol family, AIFSN varies across ACs. A greater AIFSN indicates a longer backoff period. See AIFS in the following figure.
- Contention window minimum (CWmin) and contention window maximum (CWmax) specify the average backoff period. The period increases along with these two values.
   See the backoff slots in the following figure.

Transmission Opportunity (TXOP): It specifies the maximum channel use duration after successful channel contention. The duration increases along with this value. The value
 **0** indicates that a device can send only one packet through a channel after winning contention for the channel.

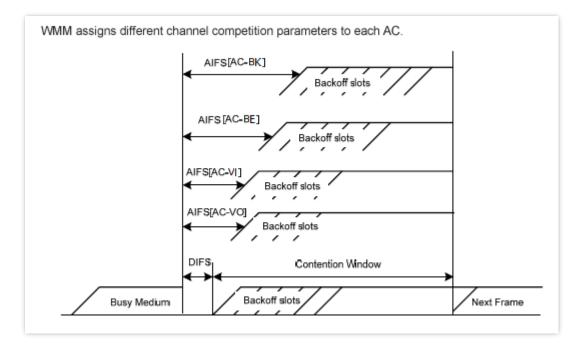

#### ACK policies

WMM specifies the Normal ACK and No ACK policies.

- According to the No ACK policy, no ACK packet is used during wireless packet transmission to acknowledge packet reception. This policy is applicable to scenarios where interference is mild and can effectively improve transmission efficiency. In case of strong interference, lost packets will not be resent if this policy is adopted. This leads to a higher packet loss rate and reduces the overall performance.
- According to the Normal ACK policy, each time a receiver receives a packet, it sends back an ACK packet to acknowledge packet reception.

## **5.6.2** Configure WMM Settings

- **Step 1** Log in to the web UI of the AP.
- **Step 2** Navigate to **Wireless** > **WMM**.
- **Step 3** Select a wireless network radio band on which WMM is to be implemented.
- **Step 4** Select a WMM optimization mode as required.
- **Step 5** Change the parameters as required when the optimization mode is set to **Custom**.
- Step 6 Click Save.

| WMM Optimization |        | <ul> <li>Optimized for scenario with 1 - 10 users</li> <li>Optimized for scenario with more than 10 users</li> </ul> |       |       |            |  |
|------------------|--------|----------------------------------------------------------------------------------------------------|-------|-------|------------|--|
|                  |        |                                                                                                    |       |       |            |  |
|                  | No ACK |                                                                                                    |       |       |            |  |
| DCA AP Para      | meter  |                                                                                                    |       |       |            |  |
|                  | CWr    | nin                                                                                                    | CWmax | AIFSN | TXOP Limit |  |
| AC_BE            | 7      |                                                                                                    | 127   | 1     | 4096       |  |
| АС_ВК            | 15     |                                                                                                    | 1023  | 7     | 0          |  |
| AC_VI            | 7      |                                                                                                    | 15    | 1     | 3008       |  |
| AC_VO            | 3      |                                                                                                    | 7     | 1     | 1504       |  |
| DCA STA Para     | ameter | I                                                                                                    |       |       |            |  |
|                  | CWr    | nin                                                                                                    | CWmax | AIFSN | TXOP Limit |  |
| AC_BE            | 31     |                                                                                                    | 255   | 1     | 3008       |  |
| AC_BK            | 15     |                                                                                                    | 1023  | 7     | 0          |  |
| AC_VI            | 7      |                                                                                                    | 15    | 2     | 3008       |  |
| AC_VO            | 3      |                                                                                                    | 7     | 2     | 1504       |  |

----End

#### Parameter description

| Parameter        | Description                                                                                                    |  |  |
|------------------|----------------------------------------------------------------------------------------------------|--|--|
| WMM Optimization | Specifies the WMM optimization modes supported by the AP:                                                                                                    |  |  |
|                  | <ul> <li>Optimized for scenario with 1 - 10 users: If 10 or less clients are connected<br/>to the AP, you are recommended to select this mode to obtain higher client<br/>throughput.</li> </ul>    |  |  |
|                  | <ul> <li>Optimized for scenario with more than 10 users: If more than 10 clients are<br/>connected to the AP, you are recommended to select this mode to ensure<br/>client connectivity.</li> </ul> |  |  |
|                  | <ul> <li>Custom: This mode enables you to set the WMM EDCA parameters for<br/>manual optimization.</li> </ul>                                                                                       |  |  |

| Parameter       | Description                                                                                                    |
|-----------------|----------------------------------------------------------------------------------------------------|
|                 | Available when WMM Optimization is set to Custom.                                                                                                    |
| No ACK          | No Acknowledgement (No ACK): When this policy is used, the recipient will not<br>acknowledge received packets during wireless packet exchange. It is suitable in the<br>environment where communication quality is fine and interference is weak. While the<br>No ACK policy helps improve transmission efficiency, it can cause increased packet loss<br>when communication quality deteriorates. This is because when this policy is used, a<br>sender does not retransmit packets that have not been received by the recipient. |
|                 | <ul> <li>If the check box is selected, the No ACK policy is adopted.</li> </ul>                                                                                                    |
|                 | - If the check box is deselected, the Normal ACK policy is adopted.                                                                                                    |
| EDCA Parameters | For details, refer to <u>EDCA parameters</u> .                                                                                                    |

# **5.7** Access control

# 5.7.1 Overview

<u>Log in to the web UI of the AP</u>, and navigate to **Wireless** > **Access Control**, you can allow or disallow the wireless devices to access the wireless network of the AP based on their MAC addresses.

The AP supports the following 2 filter modes:

- Blacklist: It indicates that only the wireless devices with the specified MAC addresses cannot access the wireless networks of the AP.
- Whitelist: It indicates that only the wireless devices with the specified MAC addresses can access the wireless networks of the AP.

# 5.7.2 Configure access control

#### Step 1 Log in to the web UI of the AP.

- **Step 2** Navigate to **Wireless** > **Access Control**. Choose a wireless network radio band on which access control is to be implemented.
- **Step 3** Select the SSID to which the access control is applied from the **SSID** drop-down list menu.
- **Step 4** Enable the **Access Control** function.
- **Step 5** Set **Mode** to **Blacklist** or **Whitelist** as required.
- **Step 6** Enter the MAC addresses of the wireless devices to which the rule applies. Then click **Add**.

### ₽TIP

If the wireless device to be controlled has connected to the AP, click **Add Online Devices** to quickly add the MAC address of the device to the access control client list.

Step 7 Click Save.

| 2.4 GHz 5 GHz |                |            |                 |                        |           |
|---------------|----------------|------------|-----------------|------------------------|-----------|
|               | SSID           |            | ~               |                        |           |
|               | Access Control |            |                 |                        |           |
|               | Mode           | Blacklist  | ○ Whitelist     |                        |           |
|               | MAC Address    | Format: XX | :XX:XX:XX:XX:XX | Add Add Online Devices |           |
|               |                |            |                 |                        |           |
| ID            | MAC            | Address    |                 | Status                 | Operation |
| ID            | MAC            | Address    | No data         | Status                 | Operation |

----End

| Parameter          | Description                                                                                                    |
|--------------------|----------------------------------------------------------------------------------------------------|
| SSID               | Specifies the SSID on which the MAC address access control is implemented.                                                         |
| Access Control     | Specifies whether to enable the Access Control function.                                                                           |
|                    | <ul> <li>Blacklist: Clients with MAC addresses on the access control list cannot access<br/>the wireless network of AP.</li> </ul> |
| Mode               | <ul> <li>Whitelist: Client with MAC addresses on the access control list can access<br/>the wireless network of AP.</li> </ul>     |
| MAC Address        | Specifies the MAC address of client.                                                                                               |
| Add                | Used to manually add the device with the MAC address you specified to the access control list.                                     |
| Add Online Devices | Used to add the online wireless clients to the access control list conveniently.                                                   |
| Status             | Specifies the status of the rule. You can enable or disable it as required.                                                        |
| Operation          | Used to click 🔟 to delete the rule.                                                                                                |

# 5.7.3 Example of configuring access control

#### **Networking requirements**

A wireless network whose SSID is **VIP** under the 5 GHz radio band has been set up in a company. Only a few members are allowed to connect to the wireless network.

The Access Control function of the AP is recommended. The members have three wireless devices whose MAC addresses are **D8:38:0D:00:00:01**, **D8:38:0D:00:00:02**, and **D8:38:0D:00:00:03**.

#### Procedures

- Step 1 Log in to the web UI of the AP.
- **Step 2** Navigate to **Wireless > Access Control > 5 GHz**.
- **Step 3** Select **VIP** from the **SSID** drop-down list.
- **Step 4** Enable **Access Control** function.
- **Step 5** Set **Mode** to **Whitelist**.
- Step 6 Enter D8:38:0D:00:00:01 in the MAC Address text box and click Add. Repeat the step to add D8:38:0D:00:00:02 and D8:38:0D:00:00:03 as well.
- **Step 7** Click **Save**.

| 2.4 GHz 5 GHz | 2                                                     |                        |           |   |
|---------------|-------------------------------------------------------|------------------------|-----------|---|
|               | SSID VIP   Access Control Mode O Blacklist  Whitelist |                        |           | ? |
|               | MAC Address Format: XX:XX:XX:XX:XX:XX                 | Add Add Online Devices |           |   |
| ID            | MAC Address                                           | Status                 | Operation |   |
| 1             | MAC Address D8:38:0D:00:00:01                         | Status<br>Enable       | Operation |   |
|               |                                                       |                        |           | _ |
| 1             | D8:38:0D:00:00:01                                     | Enable                 |           |   |

----End

# Verification

Only the specified wireless devices can connect to the **VIP** wireless network.

# **5.8** Advanced settings

# 5.8.1 Overview

<u>Log in to the web UI of the AP</u>, and navigate to **Wireless** > **Advanced Settings**, you can set the broadcast packet filter function of the AP.

By default, this device forwards lots of invalid broadcast packets from wired networks, which may affect business data transfer. The broadcast packet filter function allows you to filter broadcast packets by types so that invalid packets are not forwarded. This reduces air interface resources usage and ensures more bandwidth for business data transfer.

# **5.8.2** Configure advanced settings

- Step 1 Log in to the web UI of the AP.
- **Step 2** Navigate to **Wireless > Advanced Settings**.
- **Step 3** Change the parameters as required.
- Step 4 Click Save.

| Advanced Settings       |                                                      |  |
|-------------------------|------------------------------------------------------|--|
| Broadcast Packet Filter | ● Enable ○ Disable                                   |  |
| Filters                 | Excludes DHCP and ARP<br>Excludes ARP<br>Save Cancel |  |

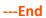

| Parameter                  | Description                                                                                                    |
|----------------------------|----------------------------------------------------------------------------------------------------|
| Dues des et De sket        | Specifies whether to enable the Broadcast Packet Filter function.                                                                 |
| Broadcast Packet<br>Filter | If this function is enabled, the AP can reduce air interface resources usage and ensure the bandwidth for business data transfer. |
|                            | Used to select a mode after you enable the Broadcast Packet Filter function.                                                      |
| Filters                    | <ul> <li>Excludes DHCP and ARP: Filter out all broadcast or multicast data except<br/>DHCP and ARP packets.</li> </ul>            |
|                            | - <b>Excludes ARP</b> : Filter out all broadcast or multicast data except ARP packets.                                            |

# 5.9 QVLAN settings

# 5.9.1 Overview

The AP supports 802.1Q VLANs and is applicable in a network environment where 802.1Q VLANs have been defined. By default, the QVLAN function is disabled.

If the QVLAN function is enabled, tagged data received by a port of the AP is forwarded to the other ports of the VLAN corresponding to the VID in the data, whereas untagged data received by a port of the AP is forwarded to the other ports of the VLAN corresponding to the PVID of the port that receives the data.

The following table describes how ports of different link types process transmitted and received data.

| Dest   | Method to Process Received                  | Method to Process                                                    |                                                    |
|--------|---------------------------------------------|----------------------------------------------------------------------|----------------------------------------------------|
| Port   | Tagged Data                                 | Untagged Data                                                        | Transmitted Data                                   |
| Access | Forward the data to other ports of the VLAN | Forward the data to the other ports of the VLAN corresponding to the | Transmit data after removing tags from the data.   |
| Trunk  | corresponding to the VID in the data.       | PVID of the port that receives the data                              | Transmit data without removing tags from the data. |

# 5.9.2 Configure QVLAN

- **Step 1** Log in to the web UI of the AP.
- **Step 2** Navigate to **Wireless** > **QVLAN Settings**.
- Step 3 Enable the QVLAN function.
- Step 4Change the parameters as required. Generally, you only need to change the 2.4 GHz SSIDVLAN ID and 5 GHz SSID VLAN ID settings.
- Step 5 Click Save.

| QVLAN Settings  |                     |
|-----------------|---------------------|
|                 |                     |
| * QVLAN         |                     |
| PVID            | 1                   |
| Management VLAN | 1                   |
| 2.4 GHz SSID    | VLAN ID (1 to 4094) |
| *               | 1000                |
| 5 GHz SSID      | VLAN ID (1 to 4094) |
| *               | 1000                |
|                 | Save                |

----End

| Parameter       | Description                                                                                                    |
|-----------------|----------------------------------------------------------------------------------------------------|
| QVLAN           | Specifies whether to enable the QVLAN function of the AP. By default, it is disabled.                                                                                                    |
| PVID            | Specifies the default VLAN ID of the AP's trunk port.                                                                                                    |
| Management VLAN | Specifies the ID of the AP management VLAN.<br>After changing the management VLAN, you can manage the AP only after connecting<br>your computer or AP controller to the new management VLAN. |
| 2.4 GHz SSID    | Specify the currently enabled SSID(s) over the 2.4 GHz/5 GHz band of the AP, and the VLAN IDs corresponding to SSIDs.                                                                        |
| 5 GHz SSID      |                                                                                                    |
| VLAN ID         | After the QVLAN function is enabled, the wireless ports corresponding to SSIDs function as access ports. The PVID of an access port is the same as its VLAN ID.                              |

# **5.9.3** Example of configuring QVLAN settings

#### **Networking requirements**

An industrial park has the following wireless network coverage requirements:

- Guests are connected to VLAN2 and can access only the internet.
- Staffs are connected to VLAN3 and can access only the internal server.

#### Solution

- Set the SSID to **internet** for guests, **oa** for staff on the 2.4 GHz network.
- Configure VLANs for the above SSIDs on the AP.
- Configure VLAN forwarding rules on the switch.

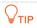

The internal server must be deployed with a DHCP server in the LAN to assign IP addresses to downlink devices.

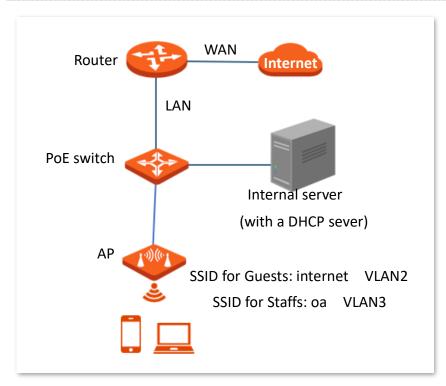

#### **Procedures**

- I. Configure the AP
- Step 1 Log in to the web UI of the AP.
- **Step 2** Navigate to **Wireless** > **QVLAN Settings**.

- **Step 3** Enable the **QVLAN** function.
- **Step 4** Modify the VLAN ID of the SSIDs at 2.4 GHz band. Set the VLAN ID of **internet** to **2** and the VLAN of **oa** to **3**.
- Step 5 Click Save.

| QVLAN Settings  | ?                   |
|-----------------|---------------------|
| * QVLAN         | _                   |
| PVID            | 1                   |
| Management VLAN | 1                   |
| 2.4 GHz SSID    | VLAN ID (1 to 4094) |
| <b>*</b> oa     | 3                   |
| * internet      | 2                   |
| 5 GHz SSID      | VLAN ID (1 to 4094) |
|                 | 1000                |
|                 | Save                |

**Step 6** Click **OK** after confirming the prompted message.

Wait for the automatic reboot of the AP.

#### ----End

#### II. Configure the PoE switch

Create IEEE 802.1q VLANs described in the following table on the switch.

| Port Connected To | Accessible VLAN ID | Port Type | PVID |
|-------------------|--------------------|-----------|------|
| AP                | 1,2,3              | Trunk     | 1    |
| Internal server   | 3                  | Access    | 3    |
| Router            | 2                  | Access    | 2    |

Retain the default settings of other ports. For details, refer to the user guide for the switch.

# Verification

Wireless clients connected to the **internet** wireless network can only access the internet, wireless clients connected to the **oa** wireless network can only access the internal server.

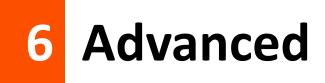

# 6.1 Deployment mode

# 6.1.1 Overview

If a large number of APs are to be deployed in a network, it is recommended that you integrate a Tenda AC in order to achieve a unified AP management.

Unified AP management includes local deployment and cloud deployment. The default mode is local deployment mode.

| Deployment Mode |                                         |   |
|-----------------|-----------------------------------------|---|
| Dej             | ployment Mode 💿 Local 🛛 🔿 Cloud(Fat AP) | ? |
|                 | Save                                    |   |

#### Local deployment

If the network is concentrated and involves a large number of APs, it is recommended that you adopt the local deployment mode to enable unified management by AC through the AC mode. See the following figure.

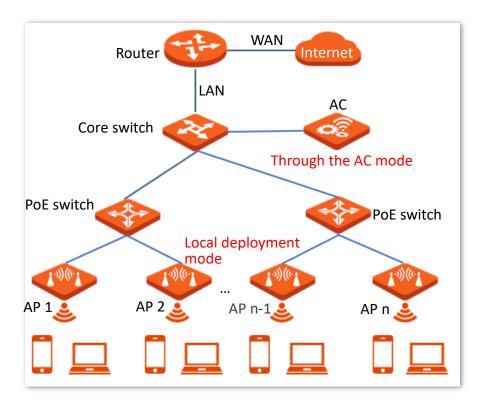

#### Cloud deployment

If the wireless network is dispersed and involves a large number of APs in total but these APs are scattered in small numbers, it is recommended that you adopt the cloud deployment mode in which ACs on the internet manage the scattered cloud APs in a unified manner through the cloud AC mode. See the following figure.

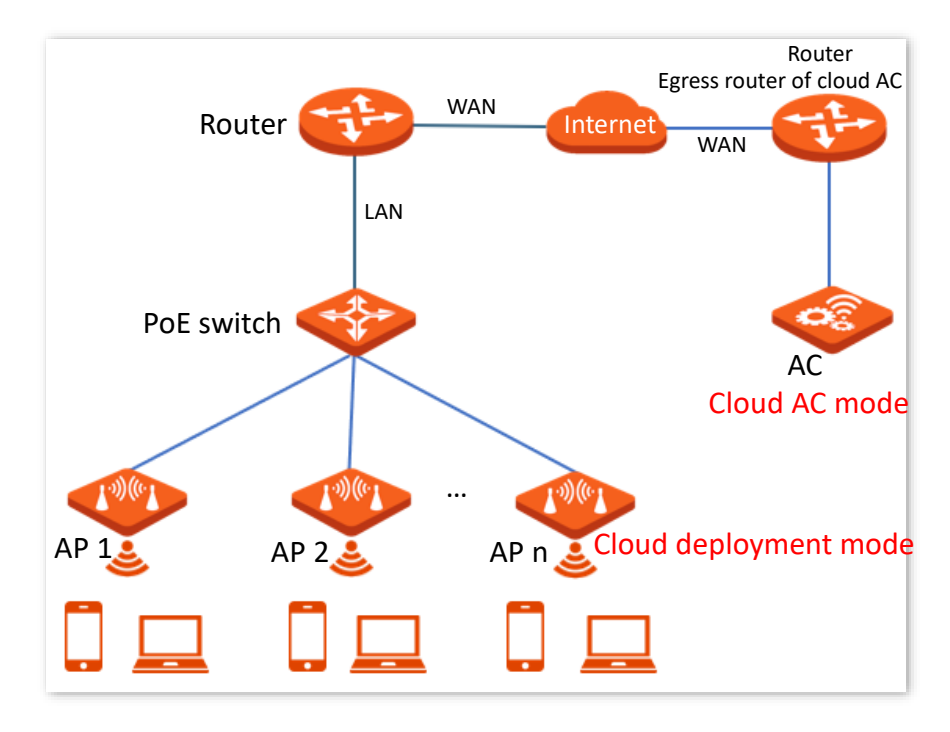

# 6.1.2 Configure deployment mode

<u>Log in to the web UI of the AP</u>, and navigate to **Advanced** > **Deployment Mode**, you can change the deployment mode of AP.

| Deployment Mode          |             | ?                      |
|--------------------------|-------------|------------------------|
| Deployment Mode          | ○ Local     |                        |
| Device Name              | OAP1200V2.0 |                        |
| Cloud AC Address         |             |                        |
| Cloud AC Management Port |             | (Range: 1024 to 65535) |
| Cloud AC Upgrade Port    |             | (Range: 1024 to 65535) |
| Save                     | Cancel      |                        |

| Parameter                   | Description                                                                                                    |
|-----------------------------|----------------------------------------------------------------------------------------------------|
|                             | Specifies the deployment mode of AP. Local is selected by default.                                                                                 |
| Deployment Mode             | - <b>Local</b> : AP can be managed only by AC on the LAN.                                                                                          |
|                             | <ul> <li>Cloud(Fat AP): AP can be managed only by the remote AC with the<br/>specified IP address on the internet or in other networks.</li> </ul> |
|                             | Specifies the name of the AP.                                                                                                    |
| Device Name                 | When multiple APs with the same model exist in the network, different device names can help you differentiate them.                                |
| Cloud AC Address            | Specifies the WAN IP address (must be a pubic IP address) of the egress router of the remote AC or the domain name bound by the IP address.        |
| Cloud AC<br>Management Port | Specifies the available port of the egress router of the remote AC, which is used to manage the AP.                                                |
| Cloud AC Upgrade<br>Port    | Specifies the available port of the egress router of the remote AC, which is used to upgrade the AP.                                               |

# 6.2 Traffic control

# 6.2.1 Overview

The traffic control function allows you to set limits on the internet speed of clients to guarantee a proper allocation of limited broadband resources.

By default, the traffic control function is disabled. If you want to use this function, <u>log in to the web</u> <u>UI of the AP</u> and configure it on the **Advanced** > **Traffic Control** page.

| Traffic Control |                 |         |          |
|-----------------|-----------------|---------|----------|
|                 |                 |         | ?        |
|                 | Traffic Control | Disable | O Manual |
|                 |                 | Save    | Cancel   |

| Parameter               | Description                                                                                                    |
|-------------------------|----------------------------------------------------------------------------------------------------|
| Traffic Control         | <ul> <li>Specifies whether to enable the Traffic Control function.</li> <li>Disable: The Traffic Control function is disabled.</li> <li>Manual: The Traffic Control function is enabled. The network administrator manually sets SSID and the maximum upload/download rate of user devices to limit the total bandwidth of SSID and evenly allocate bandwidth to users. In this way, if multiple SSIDs are enabled, and a user network with a lower priority (such as guest network) occupies an excessively high internet speed or a user occupies too much bandwidth, such circumstances as excessively low internet speed or even internet unavailability for other users will not occur.</li> </ul> |
| Radio Band              | Specifies the radio band of the wireless network on which you manually set a traffic control rule.                                                                                                    |
| SSID                    | Specifies the name of the wireless network on which you manually set a traffic control rule.                                                                                                    |
| SSID Max. Upload Rate   | Specify the maximum upload or download rate allowed for a wireless network.                                                                                                    |
| SSID Max. Download Rate | If you leave it blank, the maximum upload or download rate of the target wireless network are not limited.<br>It is available only when you manually set a traffic control rule.                                                                                                    |

| Parameter                 | Description                                                                                                    |
|---------------------------|----------------------------------------------------------------------------------------------------|
| Client Max. Upload Rate   | Specify the maximum upload or download rate allowed for every user device connected to the target wireless network.                                                                                                    |
| Client Max. Download Rate | If you leave it blank, the maximum upload or download rate of every user device connected to the target wireless network are not limited.<br>It is available only when you manually set a traffic control rule.                                                                                |
| Operation                 | Used to click 🖉 to set the maximum upload or download rate allowed for<br>the target wireless network and the maximum upload or download rate<br>allowed for every user device connected to the target wireless network.<br>It is available only when you manually set a traffic control rule. |

# 6.2.2 Configure traffic control

- **Step 1** Log in to the web UI of the AP.
- **Step 2** Navigate to **Advanced** > **Traffic Control**.
- **Step 3** Set **Traffic Control** to **Manual**.
- **Step 4** Click 🖉 on the row where the wireless network to be controlled resides.

| Traffic Control |                 |                          |                            |                            |                              |           |
|-----------------|-----------------|--------------------------|----------------------------|----------------------------|------------------------------|-----------|
|                 | Traffic Control | ○ Disable                | Manual                     |                            |                              |           |
| Radio<br>Band   | SSID            | SSID Max.<br>Upload Rate | SSID Max.<br>Download Rate | Client Max.<br>Upload Rate | Client Max.<br>Download Rate | Operation |
| 2.4GHz          |                 | No Limit                 | No Limit                   | No Limit                   | No Limit                     | 2         |
| 5GHz            |                 | No Limit                 | No Limit                   | No Limit                   | No Limit                     | 2         |
|                 |                 | Save                     | Cancel                     |                            |                              |           |

Step 5 Set the maximum upload or download rate allowed for the wireless network and the maximum upload or download rate allowed for every user device connected to the wireless network.

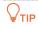

Blank spaces indicate that the maximum upload or download rate allowed for the wireless network or the maximum upload or download rate allowed for every user device connected to the wireless network is not limited.

#### Step 6 Click Add.

| SSID Traffic Control Policy | ×          |                          |
|-----------------------------|------------|--------------------------|
| Radio Band                  | 2.4GHz     |                          |
| SSID                        |            |                          |
| SSID Max. Upload Rate       |            | Mbps(Range: 0.1 to 1000) |
| SSID Max. Download Rate     |            | Mbps(Range: 0.1 to 1000) |
| Client Max. Upload Rate     |            | Mbps(Range: 0.1 to 1000) |
| Client Max. Download Rate   |            | Mbps(Range: 0.1 to 1000) |
|                             |            |                          |
|                             | Add Cancel |                          |

----End

# 6.3 SNMP

# 6.3.1 Overview

The Simple Network Management Protocol (SNMP) is the most widely used network management protocol in TCP/IP networks. SNMP enables you to remotely manage all your network devices compliant with this protocol, such as monitoring the network status, changing network device settings, and receiving network event alarms.

SNMP allows automatic management of devices from various vendors regardless of physical differences among the devices.

### SNMP management framework

The SNMP management framework consists of SNMP manager, SNMP agent, and Management Information Base (MIB).

- SNMP manager: It is a system that controls and monitors network nodes using the SNMP protocol. The SNMP manager most widely used in network environments is Network Management System (NMS). An NMS can be a dedicated network management server, or an application that implements management functions in a network device.
- SNMP agent: It is a software module in a managed device. The module is used to manage data about the device and report the management data to an SNMP manager.
- MIB: It is a collection of managed objects. It defines a series of attributes of managed objects, including names, access permissions, and data types of objects. Each SNMP agent has its MIB. An SNMP manager can read and/or write objects in the MIB based on the permissions assigned to the SNMP manager.

An SNMP manager manages SNMP agents in an SNMP network. The SNMP manager exchanges management information with the SNMP agents using the SNMP protocol.

# **Basic SNMP operations**

The AP allows the following basic SNMP operations:

- Get: An SNMP manager performs this operation to query the SNMP agent of the AP for values of one or more objects.
- Set: An SNMP manager performs this operation to set values of one or more objects in the MIB of the SNMP agent of the AP.

### **SNMP** protocol version

The AP is compatible with SNMP V1 and SNMP V2C and adopts the community authentication mechanism. Community name is used to define the relationship between an SNMP agent and an SNMP manager. If the community name contained in an SNMP packet is rejected by a device, the

packet is discarded. A community name functions as a password to control SNMP agent access attempts of SNMP managers.

SNMP V2C is compatible with SNMP V1 and provides more functions than SNMP V1. Compared with SNMP V1, SNMP V2C supports more operations (GetBulk and InformRequest) and data types (such as Counter64), and provides more error codes for better distinguishing errors.

### **MIB** introduction

An MIB adopts a tree structure. The nodes of the tree indicate managed objects. A path consisting of digits and starting from the root can be used to uniquely identify a node. This path is calling an Object Identifier (OID). The following figure shows the structure of an MIB. In the figure, the OID of A is 1.3.6.1.2.1.1, whereas the OID of B is 1.3.6.1.2.1.2.

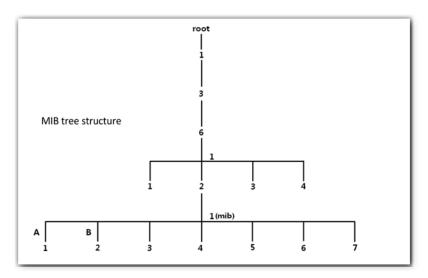

# 6.3.2 Configure SNMP agent

<u>Log in to the web UI of the AP</u>, and navigate to **Advanced** > **SNMP**, you can configure the SNMP agent function of the AP.

| SNMP Settings        |               |
|----------------------|---------------|
| SNMP Agent           |               |
| Administrator        | Administrator |
| Device Name          | OAP1200V2.0   |
| Location             |               |
| Read Community       | public        |
| Read/Write Community | private       |
| Save                 | Cancel        |

| Parameter      | Description                                                                                                    |
|----------------|----------------------------------------------------------------------------------------------------|
|                | Specifies whether to enable the SNMP Agent function of the AP. By default, it is disabled.                                                                                                 |
| SNMP Agent     | An SNMP manager and the SNMP agent can communicate with each other only when their SNMP versions are the same. Currently, the SNMP agent function of the AP supports SNMP V1 and SNMP V2C. |
| Administrator  | Specifies the name of the administrator of the AP. You can modify the administrator's name as required.                                                                                    |
|                | Specifies the device name of the AP. You can modify it as required.                                                                                                    |
| Device Name    | <b>₽</b> <sub>TIP</sub>                                                                                                    |
|                | It is recommended to modify the device name so that you can identify your AP easily when managing the AP using SNMP.                                                                       |
| Location       | Specifies the location where the AP is used. You can modify the location as required.                                                                                                    |
|                | Specifies the read password shared between SNMP managers and the SNMP agent.                                                                                                    |
| Read Community | The SNMP agent function of the AP allows an SNMP manager to use the password to read variables in the MIB of the AP.                                                                       |

| Parameter  | Description                                                                                                    |
|------------|----------------------------------------------------------------------------------------------------|
| Read/Write | Specifies the read/write password shared between SNMP managers and the SNMP agent.                                         |
| Community  | The SNMP agent function of the AP allows an SNMP manager to use the password to read/write variables in the MIB of the AP. |

# 6.3.3 Example of configuring the SNMP function

#### Networking requirements

- The AP connects to an NMS over the Ethernet. This IP address of the AP is
   192.168.0.254/24 and the IP address of the NMS is 192.168.0.212/24.
- The NMS uses SNMP V1 or SNMP V2C to monitor and manage the AP.

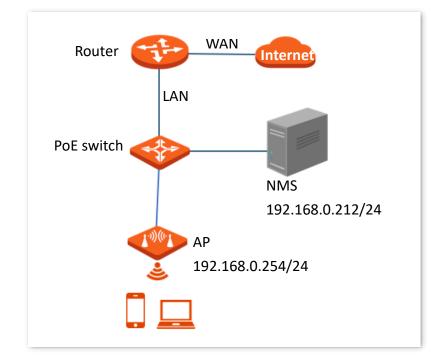

### Procedures

I. Configure the AP

Assume that the administrator name is **Tom**, read community is **Tom**, and read/write community is **Tom123**.

- **Step 1** Log in to the web UI of the AP.
- **Step 2** Navigate to **Advanced** > **SNMP**.
- **Step 3** Enable the **SNMP Agent** function.
- **Step 4** Set the SNMP parameters of **Administrator**, **Device Name**, **Location**, **Read Community** and **Read/Write Community**.
- Step 5 Click Save.

| SNMP Settings        |               |
|----------------------|---------------|
| SNMP Agent           | •             |
| Administrator        | Administrator |
| Device Name          | OAP1200V2.0   |
| Location             |               |
| Read Community       | Tom           |
| Read/Write Community | Tom123        |
| Save                 | Cancel        |

#### II. Configure the NMS

On an NMS that uses SNMP V1 or SNMP V2C, set the read community to **Tom** and read/write community to **Tom 123**. For details about how to configure the NMS, refer to the configuration guide for the NMS.

---End

#### Verification

After the configuration, the NMS can connect to the SNMP agent of the AP and query and set some parameters on the SNMP agent through the MIB.

# **6.4** Cloud maintenance

# 6.4.1 Overview

CloudFi is a cloud platform provided by Tenda, which can uniformly manage Tenda devices that support Tenda ClouFi cloud management.

After an AP is added to the Tenda ClouFi cloud platform, you can view and configure the relevant parameters of the AP on the Tenda ClouFi cloud platform, or locally log in to the web UI of the AP to view and configure it.

Log in to the web UI of the AP, and navigate to Advanced > Cloud Maintenance, you can add the AP to the Tenda ClouFi cloud platform.

The cloud maintenance function is disabled by default.

| Cloud Maintenance     |                                                                                                    |
|-----------------------|----------------------------------------------------------------------------------------------------|
| Cloud Maintenance     | ?                                                                                                    |
| Cloud Management Type | Cloud Configuration                                                                                                    |
| Unique Cloud Code     |                                                                                                    |
|                       | Unique Cloud Code is used to associate the device to your Tenda cloud platform account. You can obtain this code on Tenda CloudFi web UI (https://cloudfi.tendacn.com) |
| Report                | Enable                                                                                                    |
|                       | If disabled, the device cannot be managed and maintained over the cloud server.                                                                                        |
| Save                  | Cancel                                                                                                    |

| Parameter         | Description                                                                                                    |
|-------------------|----------------------------------------------------------------------------------------------------|
| Cloud Maintenance | Specifies whether to enable the Cloud Maintenance function of the AP.                                                                                                    |
|                   | Specifies the two modes under which your AP is managed.                                                                                                    |
| Management Mode   | <ul> <li>Cloud Configuration: Applicable to scenarios that require unified<br/>configuration and maintenance through the Tenda ClouFi cloud platform.</li> <li>In this mode, all configuration information of the device is delivered by the<br/>Tenda ClouFi cloud platform.</li> </ul>                                |
|                   | <ul> <li>Local Device Configuration: Applicable to scenarios that require unified<br/>status monitoring through the Tenda ClouFi cloud platform. In this mode,<br/>all configurations of the device are completed on its own web UI, and the<br/>information is reported to the Tenda ClouFi cloud platform.</li> </ul> |

| Parameter         | Description                                                                                                    |
|-------------------|----------------------------------------------------------------------------------------------------|
| Unique Cloud Code | Specifies the Tenda ClouFi cloud platform account associated with the device. You can obtain this code on the web UI of the Tenda ClouFi cloud platform <a href="https://cloudfi.tendacn.com">https://cloudfi.tendacn.com</a> . Click Add in the upper right corner and obtain it from the drop-down menu. |
|                   | Specifies whether to enable the Report function.                                                                                                    |
| Report            | If this function is enabled, parameter information of your APs is reported to the Tenda ClouFi cloud platform and you can manage and maintain your APs on the platform. This function is disabled by default.                                                                                              |

# 6.4.2 Example of configuring cloud maintenance

### Manage AP through the web UI of Tenda ClouFi cloud platform

#### **Networking requirements**

The AP can be managed through the Tenda ClouFi cloud platform, and all its configuration information is delivered by the Tenda ClouFi cloud platform

#### Procedures

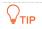

Before configuring the cloud maintenance function of the AP, make sure that the AP is successfully connected to the internet.

- I. Log in to Tenda ClouFi cloud platform and obtain unique cloud code
- Step 1On a computer that has connected to the internet, start a web browser, visit<a href="https://cloudfi.tendacn.com">https://cloudfi.tendacn.com</a>, and log in to Tenda ClouFi cloud platform.
- **Step 2** Click **Add** at the upper right corner and select **Unique Cloud Code**.
- **Step 3** Click **Copy** to copy the **Unique Cloud Code**.

| Unique Cloud Code   |      | $\times$ |
|---------------------|------|----------|
| Unique Cloud Code 🧿 | Сору |          |

----End

#### II. Enable and configure the cloud maintenance function of the AP

- Step 1 Log in to the web UI of the AP.
- **Step 2** Navigate to **Advanced** > **Cloud Maintenance**.
- **Step 3** Enable the **Cloud Maintenance** function.
- **Step 4** Set the parameters of the cloud maintenance function.
  - 1. Set Management Mode to Cloud Configuration.
  - 2. Paste the Unique Cloud Code copied in <u>I 3</u> in the input box.
  - **3.** Enable the **Report** function.

#### Step 5 Click Save.

| Cloud Maintenance     |                                                                                                    |
|-----------------------|----------------------------------------------------------------------------------------------------|
| Cloud Maintenance     | ?                                                                                                    |
| Cloud Management Type | Cloud Configuration                                                                                                    |
| Unique Cloud Code     |                                                                                                    |
|                       | Unique Cloud Code is used to associate the device to your Tenda cloud<br>platform account. You can obtain this code on Tenda CloudFi web UI<br>(https://cloudfi.tendacn.com) |
| Report                | ✓ Enable                                                                                                    |
|                       | If disabled, the device cannot be managed and maintained over the cloud server.                                                                                              |
| Save                  | Cancel                                                                                                    |

#### ----End

#### III. Log in to Tenda ClouFi cloud platform and add AP to the project

- **Step 1** On a computer that has connected to the internet, start a web browser, visit <u>https://cloudfi.tendacn.com</u>, and log in to Tenda ClouFi cloud platform.
- Step 2 Click Add at the upper right corner and select **Device-joining Alert** from the drop-down list menu.
- **Step 3** Locate this AP and add it to your project.

---End

#### Verification

After the configuration is completed, the AP can be managed through the web UI of the Tenda ClouFi cloud platform, and all its configuration information is delivered by the Tenda ClouFi cloud platform.

# 7 Tools

# 7.1 Date & Time

Log in to the web UI of the AP, and navigate to **Tools** > **Date & Time**, you can set the <u>system time</u> and <u>login timeout interval</u> of your AP.

# 7.1.1 Configure system time

Log in to the web UI of the AP, and navigate to **Tools** > **Date & Time** > **System Time**, you can set the system time of your AP.

To make the time-related functions effective, ensure that the system time of the AP is set correctly. The AP supports <u>Sync with Internet Time</u> and <u>Manual</u> to correct the system time. The default value is **Manual**.

#### Sync with internet time

The AP automatically synchronizes its system time with a time server of the internet. This enables the AP to automatically correct its system time after being connected to the internet.

For details about how to connect the AP to the internet, refer to LAN Setup.

| System Time Login Timeout Int | erval                            |
|-------------------------------|----------------------------------|
| Time Calue                    | Construct Lines O Manual         |
| Time Setup                    | Sync with Internet Time O Manual |
| Sync Interval                 | 30 min 🗸                         |
| Time Zone                     | (GMT) Greenwich Mean Time        |

| Parameter  | Description                                 |
|------------|---------------------------------------------|
| Time Setup | Specifies the modes to set the system time. |

| Parameter     | Description                                                                                               |  |
|---------------|----------------------------------------------------------------------------------------------------|--|
| Sync Interval | Specifies the interval at which the AP will automatically synchronize with a time server of the internet. |  |
|               |                                                                                                    |  |
|               | It is available only when Sync with Internet Time is chosen.                                              |  |
|               | Specifies the standard time zone of the region in which the AP locates.                                   |  |
| Time Zone     | ₽TIP                                                                                                    |  |
|               | It is available only when Sync with Internet Time is chosen.                                              |  |

#### Manual

You can manually set the system time of the AP. If you choose this option, you need to set the system time each time after the AP reboots.

Enter a correct date and time, or click **Sync with PC Time** to synchronize the system time of the AP with the system time (ensure that it is correct) of the management computer.

| System Time Login Timeout Inte | erval                     |                          |
|--------------------------------|---------------------------|--------------------------|
|                                |                           | <b>?</b>                 |
| Time Setup                     | O Sync with Internet Time | Manual                   |
| Date & Time                    | 2023 Year 10 Month 31     | Day 19 hrs 35 min 26 sec |
|                                | Sync with PC Time         |                          |

# 7.1.2 Login timeout interval

Log in to the web UI of the AP, and navigate to **Tools** > **Date & Time** > **Login Timeout Interval**, you can modify the login timeout interval. The default login timeout interval is **5** minutes.

If you log in to the web UI of the AP and perform no operation within the login timeout interval, the AP logs you out for network security.

| System Time Login Timeout Interval |      |                                 |   |
|------------------------------------|------|---------------------------------|---|
|                                    |      |                                 | ? |
| Login Timeout Interval             | 5    | min(Range: 1 to 60. Default: 5) |   |
|                                    | Save | Cancel                          |   |
|                                    |      |                                 |   |

# 7.2 Maintenance

Log in to the web UI of the AP, and navigate to **Tools** > **Maintenance** > **Maintenance**, you can reboot and reset AP, upgrade firmware, back up or restore settings, and control LED indicator.

# 7.2.1 Reboot

### ₽<sub>TIP</sub>

Rebooting the AP disconnects all connections. You are recommended to reboot the AP in spare time.

#### **Manual reboot**

If a parameter does not take effect or the AP does not work properly, you can try rebooting the AP to solve the problem.

Navigate to **Tools > Maintenance > Maintenance** and click **Reboot**.

| Maintenance Reboot Schedule |                          |                        |
|-----------------------------|--------------------------|------------------------|
|                             |                          |                        |
| Reboot                      | Reboot                   |                        |
|                             | All connections will dis | connect during reboot. |

#### **Reboot schedule**

This function allows the AP to automatically reboot as scheduled. You can use this function to prevent wireless performance degradation or network instability that occurs after a long AP uptime. The AP supports the following two types of scheduled reboot:

- Reboot Interval: The AP reboots at the interval you set.
- <u>Reboot Schedule</u>: The AP automatically reboots at the specified date and time.

#### Configure the AP to reboot at an Interval

#### **₽**<sub>TIP</sub>

Rebooting at intervals is based on the system time. To avoid reboot time error, ensure that the <u>system</u> is correct.

- **Step 1** Log in to the web UI of the AP.
- **Step 2** Navigate to **Tools > Maintenance > Reboot Schedule**.

- **Step 3** Enable the **Reboot Schedule** function.
- **Step 4** Set **Type** to **Reboot Interval**.
- **Step 5** Set **Interval** to a value in minutes, which is **1440** in this example.
- Step 6 Click Save.

| Maintenance Reboot Schedule |                             |
|-----------------------------|-----------------------------|
| Reboot Schedule             | ?                           |
| Туре                        | Reboot Interval V           |
| Interval                    | 1440 min(Range: 10 to 7200) |
|                             | Save                        |

#### ----End

After the configurations, the AP will automatically reboot in a day.

#### Configure the AP to reboot at a specified time

- **Step 1** Log in to the web UI of the AP.
- **Step 2** Navigate to **Tools > Maintenance > Reboot Schedule**.
- **Step 3** Enable the **Reboot Schedule** function.
- **Step 4** Set **Type** to **Reboot Schedule**.
- **Step 5** Select the day or days when the AP reboots, which is **Monday** to **Friday** in this example.
- **Step 6** Set the time when the AP reboots, which is **3:00** in this example.
- Step 7 Click Save.

| Maintenance Reboot Schedule |                                           |
|-----------------------------|-------------------------------------------|
| Reboot Schedule             |                                           |
| Туре                        | Reboot Schedule V                         |
| Reboot On                   | 🗹 Monday 🛛 Tuesday 🗳 Wednesday 🔽 Thursday |
|                             | 🗹 Friday 🗌 Saturday 📄 Sunday 📄 Every Day  |
| Reboot At                   | 3:00 (Default:3:00)                       |
|                             | Save                                      |

#### ----End

After the configurations, the AP will automatically reboot at **3:00** every Monday to Friday.

# 7.2.2 Reset

If you cannot locate a fault of the AP or forget the password of the web UI of the AP, you can reset the AP to restore its factory settings and then configure it again.

# When the factory settings are restored, your configuration is lost. Therefore, you need to reconfigure the AP to reconnect to the internet. Restore the factory settings of the AP only when necessary.

- To prevent AP damages, ensure that the power supply of the AP is normal when the AP is reset.
- After the factory settings are restored, the login IP address of the AP is changed to 192.168.0.254, and the user name and password of the AP are changed to admin.

#### Method 1

When the AP is idle, hold down the **Reset** button for about 8 seconds, and release it when the LED indicator turns off. The AP is reset successfully when the LED indicator starts to blink white.

#### Method 2

Log in to the web UI of the AP, navigate to Tools > Maintenance > Maintenance and click Reset.

| Maintenance Reboot Schedule |                                                                         |
|-----------------------------|-------------------------------------------------------------------------|
|                             | 2                                                                       |
|                             |                                                                         |
| Reboot                      | Reboot                                                                  |
|                             | All connections will disconnect during reboot.                          |
| _                           |                                                                         |
| Reset                       | Reset                                                                   |
| L L                         | All configurations will restore to default factory setting after reset. |
|                             | An configurations will restore to delault factory setting after reset.  |

# 7.2.3 Upgrade firmware

This function allows you to upgrade the firmware of the AP for more functions and higher stability.

To ensure a correct upgrade and avoid damage:

- Make sure the new firmware is applicable to the AP.
- Keep a proper power supply to the AP during the upgrade.

#### Procedures

**Step 1** Download the latest firmware version for the AP from <u>www.tendacn.com</u> to your local computer, and decompress the package. Generally, the package is in the format of **.bin**.

#### Step 2 Log in to the web UI of the AP.

- **Step 3** Navigate to **Tools > Maintenance > Maintenance**.
- Step 4 Click Upgrade.

| ?                                                                    |
|----------------------------------------------------------------------|
|                                                                      |
| Reboot                                                               |
| nections will disconnect during reboot.                              |
|                                                                      |
| Reset                                                                |
| figurations will restore to default factory setting after reset.     |
|                                                                      |
| Upgrade                                                              |
| t Firmware Version: V2.0.0.1(10553) . Release Date: 2023-10-30       |
| o prevent device damages, do not power off the device during the le. |
|                                                                      |

**Step 5** Choose the upgrade file in the pop-up window.

#### ----End

Wait until the progress bar is complete. Log in to the web UI of the AP again. Navigate to **Status** > **System Status** and check whether the upgrade is successful based on **Firmware Version**.

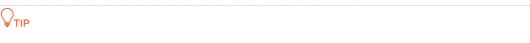

After the firmware is upgraded, it is recommended to restore the factory settings of the AP and configure the AP again, so as to ensure stability of the AP and proper operation of new functions.

# 7.2.4 Backup/Restore

The backup function allows you to back up the current configuration of the AP to a local computer. The restore function allows you to restore the AP to a previous configuration.

If the AP enters the optimum condition after you greatly change the configuration of the AP, you are recommended to back up the new configuration, so that you can restore it after upgrading or resetting the AP.

# ₽TIP

If you need to apply same or similar configurations to many APs, you can configure one of the APs, back up the configuration of the AP, and use the backup to restore the configuration on the other APs. This improves configuration efficiency.

### Back up the current configuration

- Step 1 Log in to the web UI of the AP.
- **Step 2** Navigate to **Tools > Maintenance > Maintenance**.
- Step 3 Click Backup/Restore.

| Maintenance Reboot Schedule |                                                                                                    |
|-----------------------------|----------------------------------------------------------------------------------------------------|
|                             | ?                                                                                                    |
|                             |                                                                                                    |
| Reboot                      | Reboot                                                                                                    |
|                             | All connections will disconnect during reboot.                                                                                                  |
|                             |                                                                                                    |
| Reset                       | Reset                                                                                                    |
|                             | All configurations will restore to default factory setting after reset.                                                                         |
|                             |                                                                                                    |
| Upgrade Firmware            | Upgrade                                                                                                    |
|                             | Current Firmware Version: V2.0.0.1(10553) . Release Date: 2023-10-30<br>Note: To prevent device damages, do not power off the device during the |
|                             | upgrade.                                                                                                    |
| Backup/Restore              | Backup/Restore                                                                                                    |
| -                           | Backup current settings or import saved settings to device                                                                                      |

Step 4 Click Backup.

| Backup/Restore         |         | $\times$ |
|------------------------|---------|----------|
| Backup Configurations  | Backup  |          |
| Restore Configurations | Restore |          |

----End

A configuration file named **APCfm.cfg** will be downloaded.

₽TIP

If the prompt "This type of file can harm your computer. Do you want to keep APCfm.cfg anyway?" appears, click **Keep**.

#### **Restore the configuration**

- **Step 1** Log in to the web UI of the AP.
- **Step 2** Navigate to **Tools > Maintenance > Maintenance**.
- Step 3 Click Backup/Restore.

| Maintenance Reboot Schedule |                                                                                                    |
|-----------------------------|----------------------------------------------------------------------------------------------------|
|                             | 2                                                                                                    |
|                             |                                                                                                    |
| Reboot                      | Reboot                                                                                                    |
|                             | All connections will disconnect during reboot.                                                                                                  |
|                             |                                                                                                    |
| Reset                       | Reset                                                                                                    |
|                             | All configurations will restore to default factory setting after reset.                                                                         |
|                             |                                                                                                    |
| Upgrade Firmware            | Upgrade                                                                                                    |
|                             | Current Firmware Version: V2.0.0.1(10553) . Release Date: 2023-10-30<br>Note: To prevent device damages, do not power off the device during the |
|                             | upgrade.                                                                                                    |
| Backup/Restore              | Backup/Restore                                                                                                    |
| l                           | Backup current settings or import saved settings to device                                                                                      |

#### Step 4 Click Restore.

| Backup/Restore         |         | × |
|------------------------|---------|---|
| Backup Configurations  | Backup  |   |
| Restore Configurations | Restore |   |

**Step 5** Choose the configuration file you backed up.

---End

The AP restores the configurations successfully when the progress bar is done.

# 7.2.5 LED indicator control

This function allows you to turn on or turn off the LED indicator of the AP. By default, the LED indicator is turned on.

# Turn off the LED indicator

<u>Log in to the web UI of the AP</u>, and navigate to **Tools > Maintenance > Maintenance** and click **Turn** off all LED indicators.

| Maintenance Reboot Schedule | ?                                                                                                    |
|-----------------------------|----------------------------------------------------------------------------------------------------|
| Reboot                      | Reboot All connections will disconnect during reboot.                                                                                                    |
| Reset                       | Reset All configurations will restore to default factory setting after reset.                                                                                                    |
| Upgrade Firmware            | Upgrade                                                                                                    |
| Backup/Restore              | Current Firmware Version: V2.0.0.1(10553) . Release Date: 2023-10-30<br>Note: To prevent device damages, do not power off the device during the<br>upgrade.<br>Backup/Restore<br>Backup current settings or import saved settings to device |
| LED Indicator Control       | Turn off all LED indicators                                                                                                    |

After the configuration is completed, the LED indicator is turned off and no longer displays the working status of the AP.

# Turn on the LED indicator

| Log in to the web UI of the AP, | and navigate to | Tools > | Maintenance | > Maintenance | , and click <b>Turn</b> |
|---------------------------------|-----------------|---------|-------------|---------------|-------------------------|
| on all LED indicators.          |                 |         |             |               |                         |

| Maintenance Reboot Schedule |                                                                                                    |
|-----------------------------|----------------------------------------------------------------------------------------------------|
|                             | 2                                                                                                    |
|                             |                                                                                                    |
| Reboot                      | Reboot                                                                                                    |
|                             | All connections will disconnect during reboot.                                                                                                  |
|                             |                                                                                                    |
| Reset                       | Reset                                                                                                    |
|                             | All configurations will restore to default factory setting after reset.                                                                         |
|                             |                                                                                                    |
| Upgrade Firmware            | Upgrade                                                                                                    |
|                             | Current Firmware Version: V2.0.0.1(10553) . Release Date: 2023-10-30<br>Note: To prevent device damages, do not power off the device during the |
|                             | upgrade.                                                                                                    |
| Backup/Restore              | Backup/Restore                                                                                                    |
|                             | Backup current settings or import saved settings to device                                                                                      |
|                             |                                                                                                    |
| LED Indicator Control       | Turn on all LED indicators                                                                                                    |
|                             | LI                                                                                                    |

After the configuration is completed, the LED indicator is turned on and you can judge the working status of the AP.

# 7.3 Account

## 7.3.1 Overview

Log in to the web UI of the AP, and navigate to **Tools** > **Account**, you can modify the information of the login account to keep unauthorized users from entering the web UI and modifying configurations, thus protecting the wireless network.

AP supports two account types: **Administrator** and **Guest**. The difference between them lies in their permissions.

- Administrator: This account type has permission to view and modify the settings. The default username and password for this account are admin/admin (both are casesensitive).
- Guest: This account type can only view other than modifying the settings. The default username and password for this account are user/user (both are case-sensitive). This account type is disabled by default.

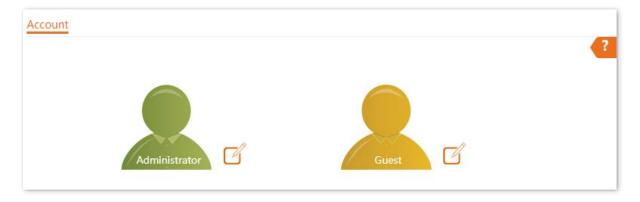

### 7.3.2 Modify the password and user name of login account

- **Step 1** Log in to the web UI of the AP.
- **Step 2** Navigate to **Tools** > **Account**.
- **Step 3** Click 📝 beside the account to be modified.
- Step 4 Enable the Guest Account first. It is available only when the account to be modified is a Guest. Otherwise, go to the next step.
- Step 5 Enter the current password in Old Password.
- **Step 6** Enter the new account name in **New User Name**, which is **John\_Doe** in this example.
- **Step 7** Enter the new password in **New Password**.
- **Step 8** Enter again the new password in **Confirm Password**.
- Step 9 Click Save.

| dministrator Account |          | × |
|----------------------|----------|---|
| Old User Name        | admin    |   |
| Old Password         | •••••    |   |
| New User Name        | John_Doe |   |
| New Password         | •••••    |   |
| Confirm Password     | •••••    |   |
|                      | Save     |   |
|                      | Cancer   |   |

Then you will be redirected to the login page. Enter the new password and click **Login** to log in to the AP.

# 7.4 System log

## 7.4.1 View system logs

<u>Log in to the web UI of the AP</u>, and navigate to **Tools** > **System Log** > **Logs**, you can view system logs.

The logs of the AP record various events that occur and the operations that users perform after the AP starts. In case of a system fault, you can refer to the logs during troubleshooting.

| Refres | hClear              |          | Log Type: All 🗸                  |
|--------|---------------------|----------|----------------------------------|
| ID     | Time                | Туре     | Log Content                      |
| 1      | 2023-11-02 15:11:11 | System   | 1;web 192.168.0.129 login        |
| 2      | 2023-11-02 15:11:11 | System   | 1;web login time expired         |
| 3      | 2023-11-02 15:11:09 | LAN DHCP | Broadcasting DHCP_DISCOVER       |
| 4      | 2023-11-02 15:11:08 | System   | 1;web login time expired         |
| 5      | 2023-11-02 15:11:07 | LAN DHCP | Get Client IP Address (192.168.0 |
| 6      | 2023-11-02 15:11:07 | LAN DHCP | DHCP_OFFER received from (192.1  |
| 7      | 2023-11-02 15:11:07 | LAN DHCP | Broadcasting DHCP_REQUEST for (1 |
| 8      | 2023-11-02 15:11:07 | LAN DHCP | DHCP_ACK received from (192.168  |
| 9      | 2023-11-02 15:11:07 | LAN DHCP | Broadcasting DHCP_DISCOVER       |
| 10     | 2023-11-02 15:10:54 | LAN DHCP | Broadcasting DHCP_DISCOVER       |

To ensure that the logs are recorded correctly, verify that the system time of the AP is correct. You can <u>correct the system time of the AP</u> on the **Tools > Date & Time > System Time** page.

By default, the latest 150 logs are saved. To view the latest logs of the AP, click **Refresh**. To clear the existing logs of the AP, click **Clear**.

#### 

- When the AP reboots, the previous logs are lost.
- The AP reboots when the AP is powered on after a power failure, the QVLAN function is configured, the firmware is upgraded, an AP configuration is restored, or the factory settings are restored.

## 7.4.2 Log settings

<u>Log in to the web UI of the AP</u>, and navigate to **Tools** > **System Log** > **Logs Settings**, you can set the number of logs to be displayed and configure log servers.

After you configure a log server, AP automatically synchronizes system logs to the log server you configured. You can view all the logs on the log server.

| Logs Lo | og Settings              |                 |                   |                  |
|---------|--------------------------|-----------------|-------------------|------------------|
|         | Log Service              | $\bigcirc$      |                   |                  |
|         | Number of Logs           | 150             | (Range: 100 to 30 | 0. Default: 150) |
| ID      | Log Server IP<br>Address | Log Server Port | Status            | Operation        |
|         |                          | No d            | ata               |                  |
|         | Add                      |                 |                   |                  |
|         |                          | Save            | icel              |                  |

#### **Parameter description**

| Parameter             | Description                                                                                                    |
|-----------------------|----------------------------------------------------------------------------------------------------|
| Log Service           | Specifies whether to enable the Log Service function. This function is disabled by default.                                                                                                    |
|                       | You can modify the number of logs to be displayed and configure log server only if the Log Service function is enabled.                                                                                                    |
| Number of Logs        | Specifies the largest number of logs that can be displayed on the web UI.                                                                                                    |
| ID                    | Specifies the ID number of logs.                                                                                                    |
|                       | Specifies the IP address of the log server.                                                                                                    |
| Log Server IP Address | To ensure that system logs can be sent to the log server, set the <b>IP Address</b> ,<br><b>Subnet Mask</b> and <b>Default Gateway</b> of the AP on the <b>Internet Settings</b> > <b>LAN</b><br><b>Setup</b> page to enable the AP to access the log server. |

| Parameter       | Description                                                                                                    |
|-----------------|----------------------------------------------------------------------------------------------------|
| Log Server Port | Specifies the port (514 by default) used by the log service. It should be the same port with the port configured by the log server.                                                                           |
| Status          | Specifies the status of the log server rule.                                                                                                    |
| Operation       | <ul> <li>Specifies the operations you can perform on the log server:</li> <li>Click  to modify the IP address, port, or status of the log server.</li> <li>Click  to delete the target log server.</li> </ul> |
| Add             | Used to click it to add a log server.                                                                                                    |

#### Add the log server

- **Step 1** Log in to the web UI of the AP.
- **Step 2** Navigate to **Tools** > **System Log** > **Log Settings**.
- **Step 3** Enable the **Log Service** function.

#### Step 4 Click Add.

| Logs Lo | og Settings              |                 |                    |                 |
|---------|--------------------------|-----------------|--------------------|-----------------|
|         | Log Service              |                 |                    |                 |
|         | Number of Logs           | 150             | (Range: 100 to 300 | . Default: 150) |
| ID      | Log Server IP<br>Address | Log Server Port | Status             | Operation       |
|         |                          | No              | data               |                 |
|         | Add                      |                 |                    |                 |
|         |                          | Save            | Cancel             |                 |

#### **Step 5** Perform the following procedures:

- 1. Set Log Server IP Address to the IP address of the log server.
- 2. Set Log Server Port to the UDP port number used to send and receive system logs. The default port number **514** is recommended.
- 3. Set Status to Enable.

#### 4. Click Add.

|                  |          |           |   | $\times$ |
|------------------|----------|-----------|---|----------|
| Log Server IP Ad |          |           | 1 |          |
| dress            |          |           |   |          |
| Log Server Port  |          |           | ] |          |
| Status           | 🖲 Enable | ⊖ Disable |   |          |
| _                |          |           |   |          |
|                  | Add      | Cancel    |   |          |

#### Step 6 Click Save.

----End

# 7.5 Diagnostic tool

With the diagnostic tool, you can detect the connection status and connection quality of a network.

#### Procedures

The link to **192.168.0.1** is used as an example.

- **Step 1** Log in to the web UI of the AP.
- **Step 2** Navigate to **Tools** > **Diagnostic Tool**.
- **Step 3** Enter the IP address or domain name to be pinged in the **Target IP/Domain Name** text box, which is **192.168.0.1** in this example.

#### Step 4 Click ping.

| Diagnostic Tool          |                            |                           |
|--------------------------|----------------------------|---------------------------|
|                          |                            | ?                         |
| Enter an IP address (eg. | 192.168.0.254) or a domain | name (eg. www.google.com) |
| Target IP/Domain Name    | 192.168.0.1                | ping                      |
|                          |                            |                           |
|                          |                            |                           |
|                          |                            |                           |
|                          |                            |                           |
|                          |                            |                           |
|                          |                            |                           |
|                          |                            |                           |
|                          |                            |                           |

----End

The diagnosis result will be displayed in a few seconds in the black text box below. See the following figure.

| Diagnostic Tool                                |                                                                                                    |   |
|------------------------------------------------|----------------------------------------------------------------------------------------------------|---|
| Enter an IP address (eg. 1                     | 192.168.0.254) or a domain name (eg. www.google.com)                                                                                                    |   |
| Target IP/Domain Name                          | 192.168.0.1 ping                                                                                                    | L |
| 64 bytes from 192.168<br>64 bytes from 192.168 | 68.0.1):56 data bytes<br>2.0.1: seq=0 ttl=64 time=0.719 ms<br>2.0.1: seq=1 ttl=64 time=0.651 ms<br>2.0.1: seq=2 ttl=64 time=0.751 ms<br>2.0.1: seq=3 ttl=64 time=0.613 ms |   |
| 192.168.0.1 ping sta                           | atistics                                                                                                    | L |
|                                                | 4 packets recieved, 0% packet loss<br>x = 0.613/0.683/0.751 ms                                                                                                    |   |

# 7.6 Uplink detection

## 7.6.1 Overview

In AP mode, the AP connects to its upstream network using the LAN port. If a critical node between the LAN port and the upstream network fails, the AP as well as the wireless devices connected to the AP cannot access the upstream network. If uplink detection is enabled, the AP regularly pings specified hosts through the LAN port. If all the hosts are not reachable, the AP stops its wireless service and wireless devices cannot find the SSIDs of the AP. The device can reconnect to the AP only after the connection between the AP and the upstream networks is recovered.

If the uplink of the AP with uplink detection enabled is faulty, wireless devices can connect to the upstream network through another nearby AP that works properly.

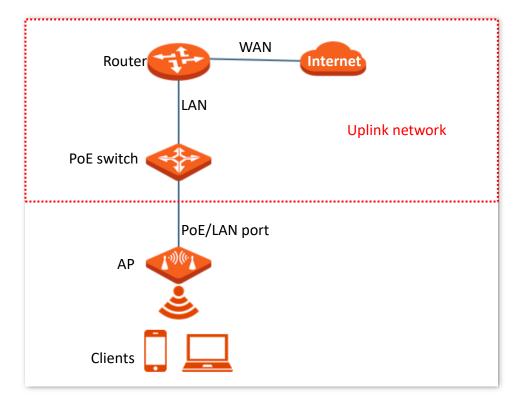

See the following typical network topology (The LAN port serves as the uplink port).

## 7.6.2 Configure uplink detection

- Step 1 Log in to the web UI of the AP.
- **Step 2** Navigate to **Tools** > **Uplink Detection**.
- **Step 3** Enable the **Uplink Detection** function.
- Step 4 Enter the IP address of the host to be pinged in Host1 to Ping or Host2 to Ping, such as the IP address of the switch or router directly connected to the Ethernet port of the AP. If there is only one host IP address, enter this IP address in both Host1 to Ping and Host2 to Ping.
- **Step 5** Set **Ping Interval** to the interval at which the AP detects its uplink. The default value is **10** minutes.

#### Step 6 Click Save.

| Uplink Detection | 2                                     |
|------------------|---------------------------------------|
| Uplink Detection |                                       |
| Host1 to Ping    |                                       |
| Host2 to Ping    |                                       |
| Ping Interval    | 10 min(Range: 10 to 100. Default: 10) |
| Save             | Cancel                                |

----End

# Appendix

# A.1 Factory default settings

The following table lists the default values of major parameters of the AP.

| Parameter   | ameter                |               | Default Value                                                                                                    |
|-------------|-----------------------|---------------|----------------------------------------------------------------------------------------------------|
|             | Management IP address |               | 192.168.0.254                                                                                                    |
| Login       | User<br>Name/Password | Administrator | admin admin                                                                                                    |
|             |                       | Guest         | user user                                                                                                    |
| Quick Setup | Working Mode          |               | AP                                                                                                    |
| LAN Setup   | IP Address Type       |               | Static IP<br>If there is a DHCP server on the LAN where the AP is<br>deployed, the <b>IP Address Type</b> of the AP LAN port will<br>be automatically changed to <b>DHCP (Dynamic IP</b><br><b>Address)</b> , and the AP will automatically obtain an IP<br>address from the DHCP server. Check the IP address<br>obtained by the AP in the client list of the DHCP server. |
|             | IP Address            |               | 192.168.0.254                                                                                                    |
|             | Subnet Mask           |               | 255.255.255.0                                                                                                    |
| DHCP Server |                       |               | Disable                                                                                                    |
| SSID        |                       | 2.4 GHz       | The AP allows 8 SSIDs.<br>By default, the <u>primary SSID</u> is enabled, and the other<br>SSIDs are disabled.                                                                                                    |
|             | SSID                  | 5 GHz         | The AP allows 8 SSIDs.<br>By default, the <u>primary SSID</u> is enabled, and the other<br>SSIDs are disabled.                                                                                                    |
| RF Settings | Wireless Network      |               | Enable                                                                                                    |

# A.2 Acronyms & Abbreviations

| Acronyms & Abbreviations | Full Name                                              |
|--------------------------|--------------------------------------------------------|
| AC                       | Access Point Controller                                |
| АСК                      | Acknowledge character                                  |
| AES                      | Advanced Encryption Standard                           |
| AIFSN                    | Arbitration Inter Frame Spacing Number                 |
| AP                       | Access Point                                           |
| APSD                     | Automatic Power Save Delivery                          |
| CSMA/CA                  | Carrier Sense Multiple Access with Collision Avoidance |
| CTS                      | Clear to Send                                          |
| DHCP                     | Dynamic Host Configuration Protocol                    |
| DTIM                     | Delivery Traffic Indication Map                        |
| DNS                      | Domain Name System                                     |
| EDCA                     | Enhanced Distributed Channel Access                    |
| FIFO                     | First-in First-out                                     |
| LAN                      | Local Area Network                                     |
| MAC                      | Media Access Control                                   |
| MIB                      | Management Information Base                            |
| MU-MIMO                  | Multi-User Multiple-Input Multiple-Output              |
| NMS                      | Network Management System                              |
| OID                      | Object Identifier                                      |
| PoE                      | Power over Ethernet                                    |
| PSK                      | Pre-shared Key                                         |
| PVID                     | Port-base VLAN ID                                      |
| RF                       | Radio Frequency                                        |
| RSSI                     | Received Signal Strength Indication                    |
| RTS                      | Request to Send                                        |
| Short GI                 | Short Guard Interval                                   |
| SNMP                     | Simple Network Management Protocol                     |
| SSID                     | Service Set Identifier                                 |
| TCP/IP                   | Transmission Control Protocol/Internet Protocol        |
| ТКІР                     | Temporal Key Integrity Protocol                        |
| ТХОР                     | Transmission Opportunity                               |
| VLAN                     | Virtual Local Area Network                             |
| WAN                      | Wide Area Network                                      |
| WEP                      | Wired Equivalent Privacy                               |

| Acronyms & Abbreviations | Full Name                     |
|--------------------------|-------------------------------|
| WLAN                     | Wireless Local Area Network   |
| WMF                      | Wireless Multicast Forwarding |
| WMM                      | WiFi Multimedia               |
| WPA                      | Wi-Fi Protected Access        |